# **Dell Dockingstation WD19 Thunderbolt**

**Benutzerhandbuch** 

**Vorschriftenmodell: K20A Vorschriftentyp: K20A001 Juni 2022 Rev. A04**

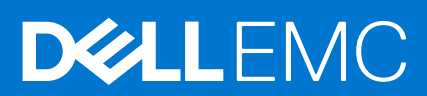

### Anmerkungen, Vorsichtshinweise und Warnungen

**ANMERKUNG:** Eine ANMERKUNG macht auf wichtige Informationen aufmerksam, mit denen Sie Ihr Produkt besser einsetzen können.

**VORSICHT: Ein VORSICHTSHINWEIS warnt vor möglichen Beschädigungen der Hardware oder vor Datenverlust und zeigt, wie diese vermieden werden können.**

**WARNUNG: Mit WARNUNG wird auf eine potenziell gefährliche Situation hingewiesen, die zu Sachschäden, Verletzungen oder zum Tod führen kann.**

**© 2019-2022 Dell Inc. oder Ihre Tochtergesellschaften. Alle Rechte vorbehalten.** Dell, EMC und andere Marken sind Marken von Dell Inc. oder entsprechenden Tochtergesellschaften. Andere Marken können Marken ihrer jeweiligen Inhaber sein.

# Inhaltsverzeichnis

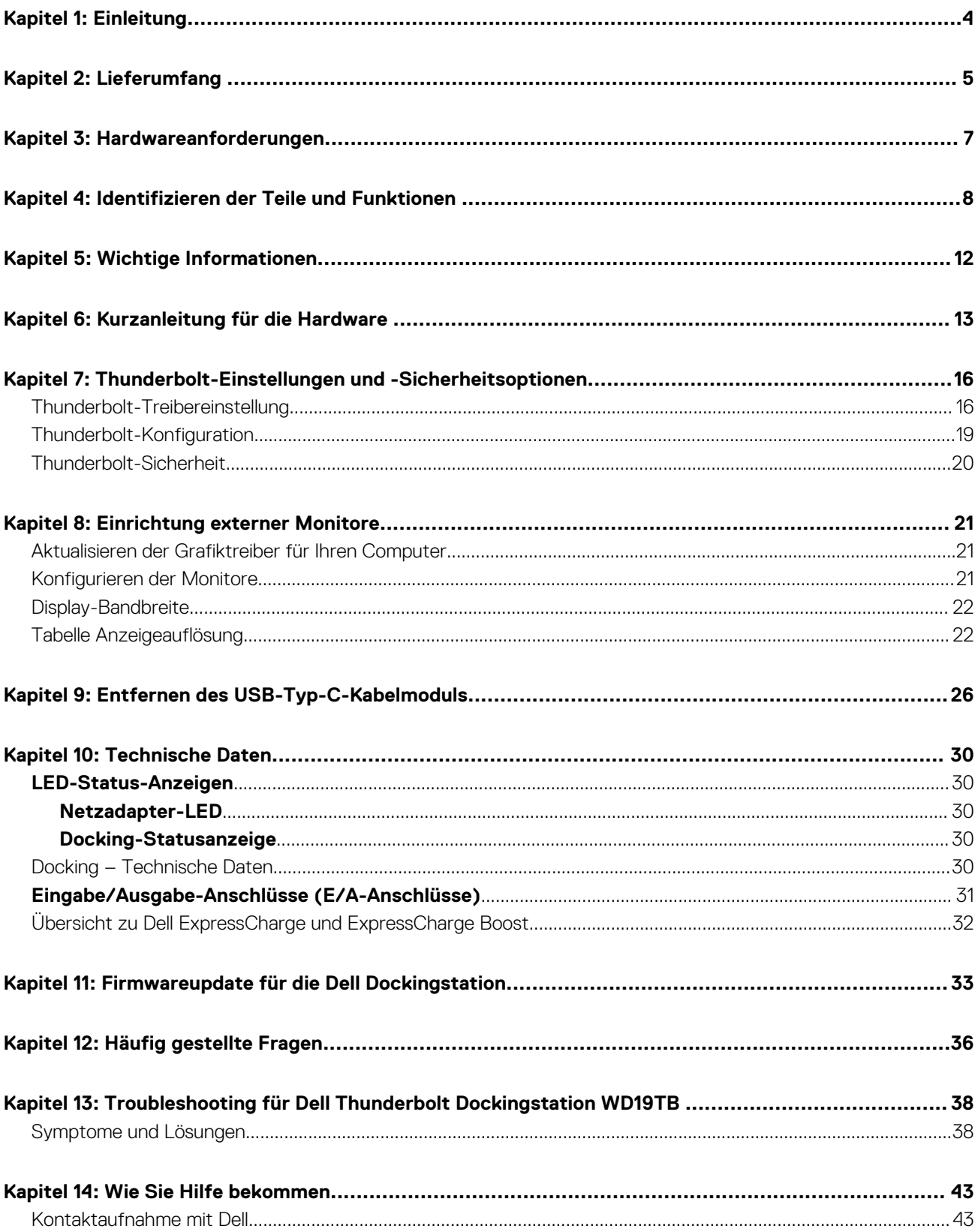

# **Einleitung**

<span id="page-3-0"></span>Die Dell Thunderbolt Dockingstation WD19TB ist ein Gerät, das alle Ihre elektronischen Geräte über eine Thunderbolt 3 (Typ-C)- Kabelschnittstelle mit Ihrem Computer verbindet. Durch Anschließen des Computers an die Dockingstation wird der Zugriff auf alle Peripheriegeräte ermöglicht (Maus, Tastatur, Stereo-Lautsprecher, externe Festplatte und Großbildschirme), ohne dass diese einzeln an den Computer angeschlossen werden müssen.

**VORSICHT: Aktualisieren Sie das BIOS Ihres Computers, die Grafiktreiber, den Thunderbolt-Treiber, die Thunderbolt-Firmware und die Treiber der Dell Thunderbolt Dockingstation WD19TB auf die neueste unter [www.dell.com/support](https://www.dell.com/support) verfügbare Version, BEVOR Sie die Dockingstation verwenden. Die Verwendung älterer BIOS-Versionen und Treiber kann dazu führen, dass die Dockingstation von Ihrem Computer nicht erkannt wird oder nicht optimal funktioniert. Überprüfen Sie immer, ob empfohlene Firmware für Ihre Dockingstation unter [www.dell.com/support](https://www.dell.com/support) verfügbar ist.**

**1**

# **Lieferumfang**

<span id="page-4-0"></span>Die Dockingstation wird mit den unten genannten Komponenten geliefert. Stellen Sie sicher, dass Sie alle Komponenten erhalten haben und nehmen Sie Kontakt mit Dell auf, falls etwas fehlt (Kontaktinformationen siehe Rechnung).

### **Tabelle 1. Lieferumfang**

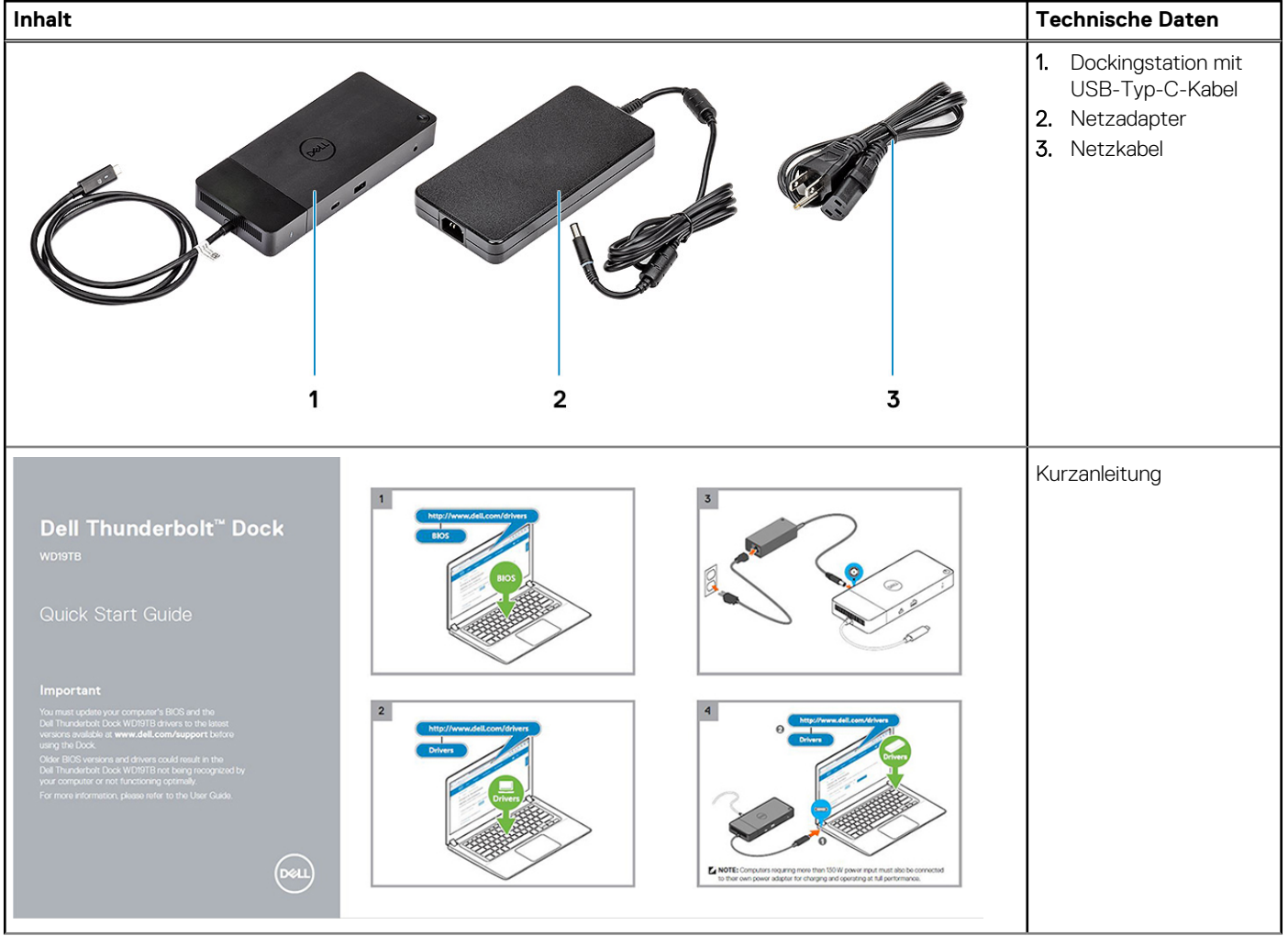

### **Tabelle 1. Lieferumfang (fortgesetzt)**

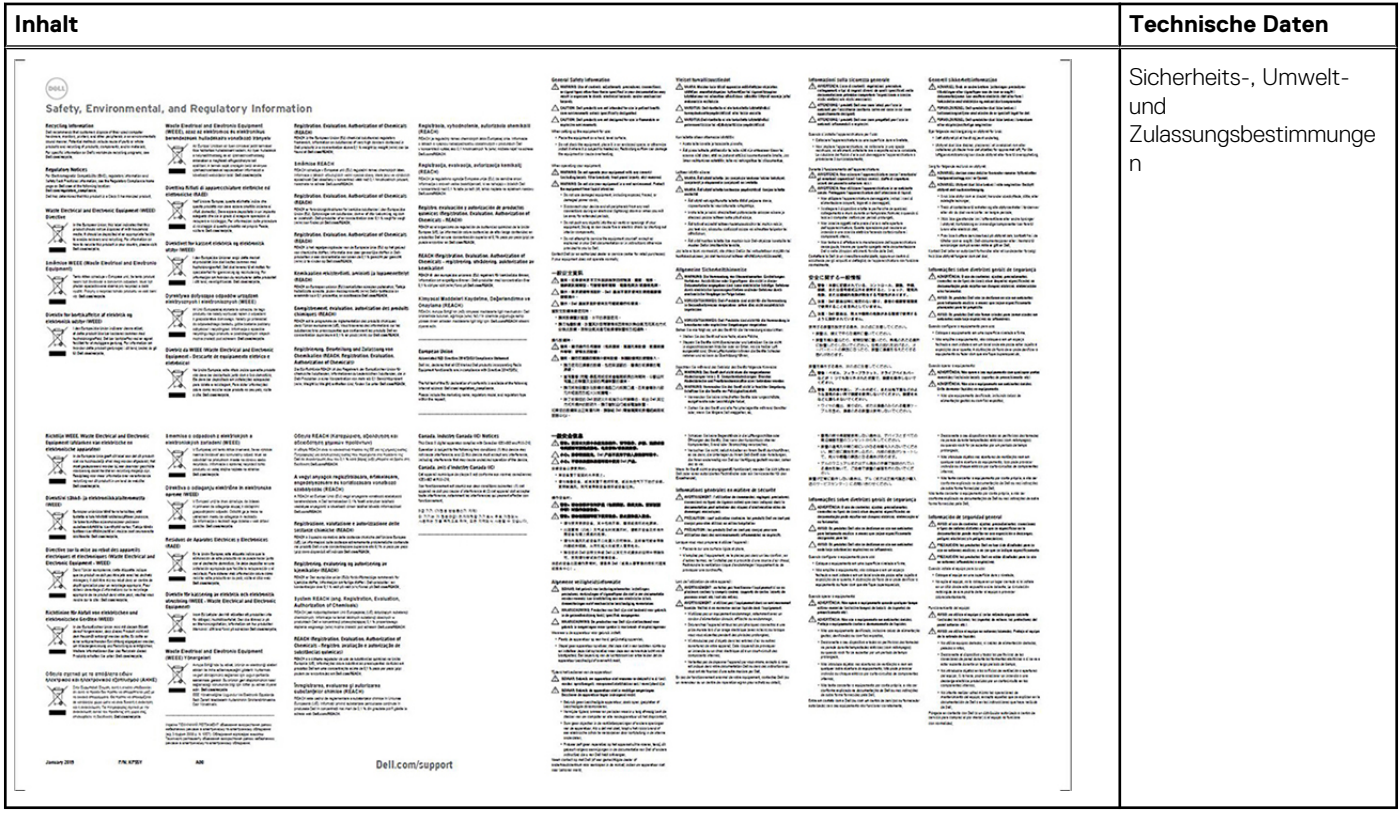

## **Hardwareanforderungen**

<span id="page-6-0"></span>Stellen Sie vor der Verwendung der Dockingstation sicher, dass Ihr System über einen für die Unterstützung der Dockingstation konzipierten DisplayPort (unterstützt) oder Thunderbolt-Port (empfohlen) über USB-Typ-C verfügt.

**ANMERKUNG:** Dell Dockingstationen werden von ausgewählten Dell Systemen unterstützt. Die Liste der unterstützten Systeme und empfohlenen Dockingstationen finden Sie im [Leitfaden zur Kompatibilität der Dell Dockingstation-Produkte](https://www.dellemc.com/resources/en-us/asset/data-sheets/products/electronics-accessories/dell_docking_compatibility_guide.pdf.external).

# <span id="page-7-0"></span>**Identifizieren der Teile und Funktionen**

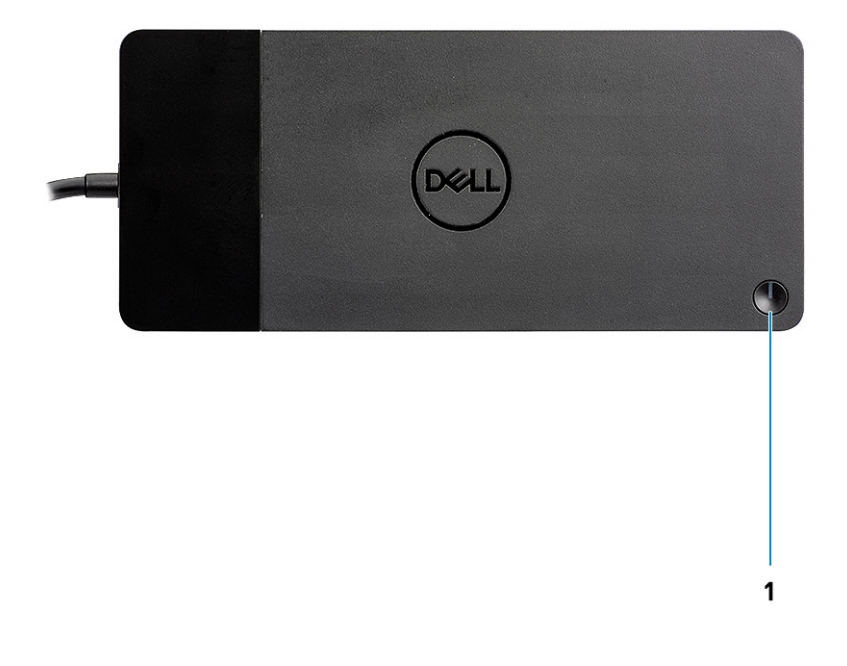

#### **Abbildung 1. Draufsicht**

 $\mathbb{C}/\mathbb{C}$ 

1. Schalter für Ruhemodus/Reaktivieren/Ein+Aus

**ANMERKUNG:** Der Dock-Schalter entspricht dem Netzschalter des Systems. Wenn Sie die Dell Thunderbolt Dockingstation WD19TB an unterstützte Dell Computer anschließen, funktioniert der Dock-Schalter wie der Netzschalter Ihres Computers und kann verwendet werden, um den Computer einzuschalten, in den Ruhemodus zu versetzen oder das Herunterfahren zu erzwingen.

**ANMERKUNG:** Der Dock-Schalter ist nicht funktionsfähig, wenn eine Verbindung mit einem nicht unterstützten Dell Computer oder einem Computer einer anderen Marke als Dell hergestellt wurde.

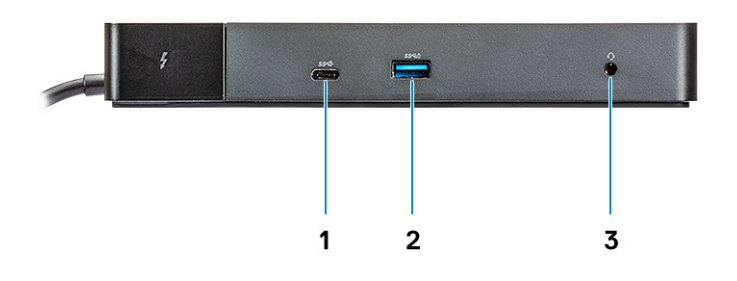

### **Abbildung 2. Vorderansicht**

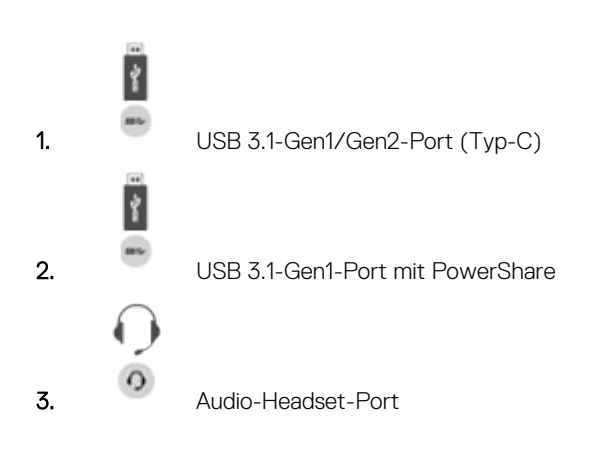

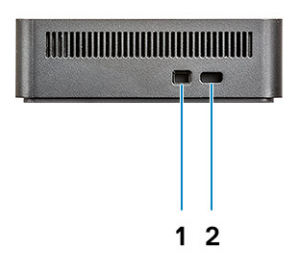

### **Abbildung 3. Linke Seitenansicht**

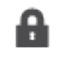

1. Wedge-Sicherheitsschloss

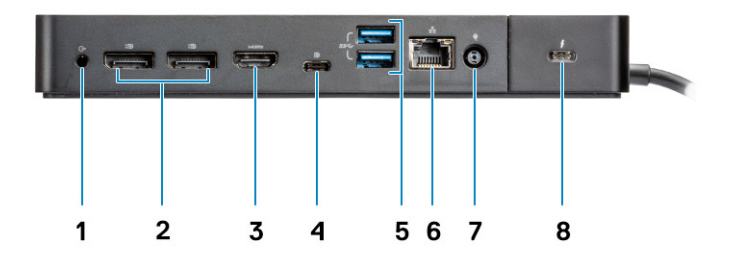

### **Abbildung 4. Rückansicht**

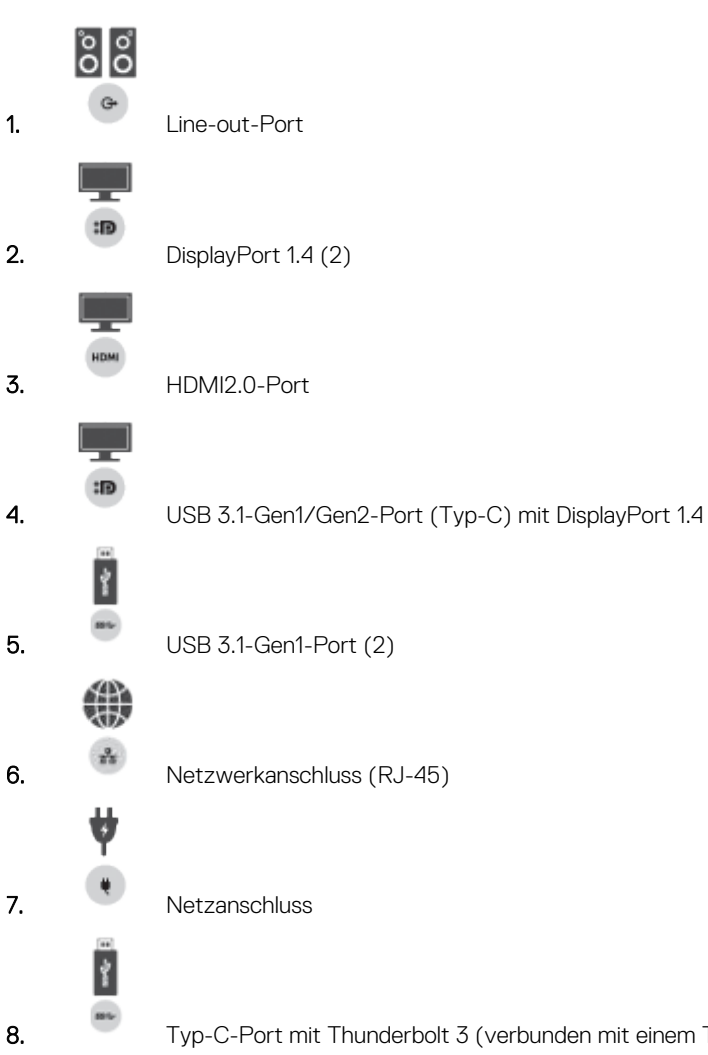

8. Typ-C-Port mit Thunderbolt 3 (verbunden mit einem Thunderbolt 3-Host) / Typ-C-USB 2.0-Port (verbunden mit einem Nicht-Thunderbolt-Host).

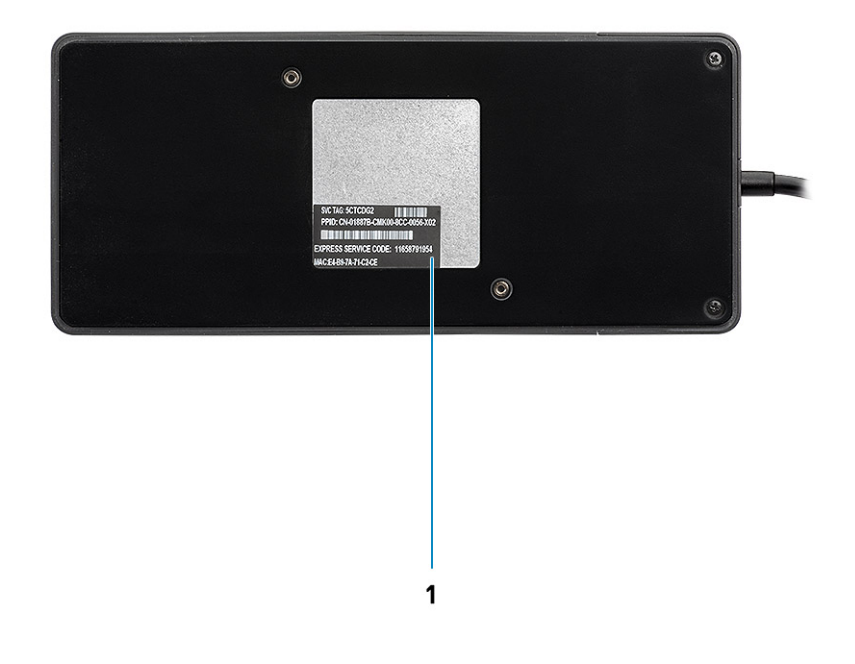

### **Abbildung 5. Unterseite**

1. Service-Tag-Etikett

# **Wichtige Informationen**

<span id="page-11-0"></span>Vor der Verwendung der Dockingstation müssen Dell Dockingstation-Treiber (Realtek USB GBE Ethernet Controller-Treiber und Realtek USB-Audiotreiber) installiert werden, um die volle Funktionalität nutzen zu können. Dell empfiehlt, vor der Verwendung der Dockingstation das Computer-BIOS, den Grafikkartentreiber, den Thunderbolt-Treiber und die Thunderbolt-Firmware auf die neueste Version zu aktualisieren. Die Verwendung älterer BIOS-Versionen und Treiber kann dazu führen, dass die Dockingstation von Ihrem Computer nicht erkannt wird oder nicht optimal funktioniert.

Dell empfiehlt dringend die folgenden Anwendungen zur Automatisierung der Installation von BIOS, Firmware, Treibern und kritischen Aktualisierungen für Ihr System und Ihre Dockingstation:

- Dell | Update nur für Dell XPS-, Inspiron- und Vostro-Systeme.
- Dell Command | Update nur für Dell Latitude-, Dell Precision- und XPS-Systeme.

Diese Anwendungen können unter [www.dell.com/support](https://www.dell.com/support/home) auf der Seite "Drivers & Downloads" (Treiber und Downloads) für Ihr Produkt heruntergeladen werden.

Wählen Sie Ihren Systemtyp aus der Liste aus oder geben Sie die Service-Tag-Nummer Ihres Systems ein, um die richtige Version für Ihren Computer zu erhalten.

**ANMERKUNG:** Eine Dell WD19TB-Dock-Verbindung mit Ihrem Computer wird benötigt, damit Dell Update Softwareaktualisierungen auf dem Host-System starten kann.

Die Anwendung Dell Command I Update wird auf Dell Precision-, XPS- und Latitude-Notebooks unterstützt. Alternativ empfiehlt Dell die schrittweise Installation der folgenden Instanzen von BIOS, Firmware und Treibern in der vorgegebenen Reihenfolge, um eine optimale Performance zu gewährleisten:

Suchen Sie nach dem Namen Ihres Systemmodells im Abschnitt **Select a Product** (Wählen Sie ein Produkt aus) oder geben Sie die Service-Tag-Nummer Ihres Systems ein, um zur Seite **Drivers & Downloads** (Treiber und Downloads) auf der Dell Support-Website (www.dell.com/support) zu gelangen. Ändern Sie das **Betriebssystem**, um alle für Ihr System zur Verfügung stehenden Aktualisierungen anzuzeigen.

- Aktualisieren Sie auf die neueste Version des **Basic Input/Output System(BIOS)** für das System. Diese Funktion steht im Abschnitt "BIOS" zur Verfügung.
- Installieren Sie den neuesten Intel Thunderbolt-Controller-Treiber für das System. Diese Funktion steht im Abschnitt "Chipset" (Chipsatz) zur Verfügung.
- Installieren Sie die neueste **Intel Thunderbolt 3-Firmware-Aktualisierung** für das System. Diese Funktion steht im Abschnitt "Chipset" (Chipsatz) zur Verfügung.
- Installieren Sie den neuesten Intel HD/NVIDIA/AMD-Grafiktreiber für das System. Diese Funktion steht im Abschnitt "Video" zur Verfügung.
- Installieren Sie den neuesten Realtek-USB-GBE-Ethernet-Controller-Treiber für das Dell Thunderbolt-Dock. Diese Funktion steht im Abschnitt "**Docks & Stands**" (Docks und Ständer) zur Verfügung.
- Installieren Sie den neuesten Realtek-USB-Audiotreiber für das Dell Thunderbolt-Dock. Diese Funktion steht im Abschnitt "**Docks & Stands**" (Docks und Ständer) zur Verfügung.
- Starten Sie das System neu.
- Nachdem Sie den Software-Aktualisierungsvorgang abgeschlossen haben, schließen Sie zuerst den Netzadapter an das Dell WD19TB-Dock an und befestigen Sie dann das Thunderbolt 3-Kabel (Typ-C) am Computer, bevor Sie die Dockingstation verwenden.

# **6**

## **Kurzanleitung für die Hardware**

### <span id="page-12-0"></span>**Schritte**

1. Aktualisieren Sie das BIOS, die Grafikkarten und die Treiber des Systems über [www.dell.com/support/drivers](https://www.dell.com/support/drivers).

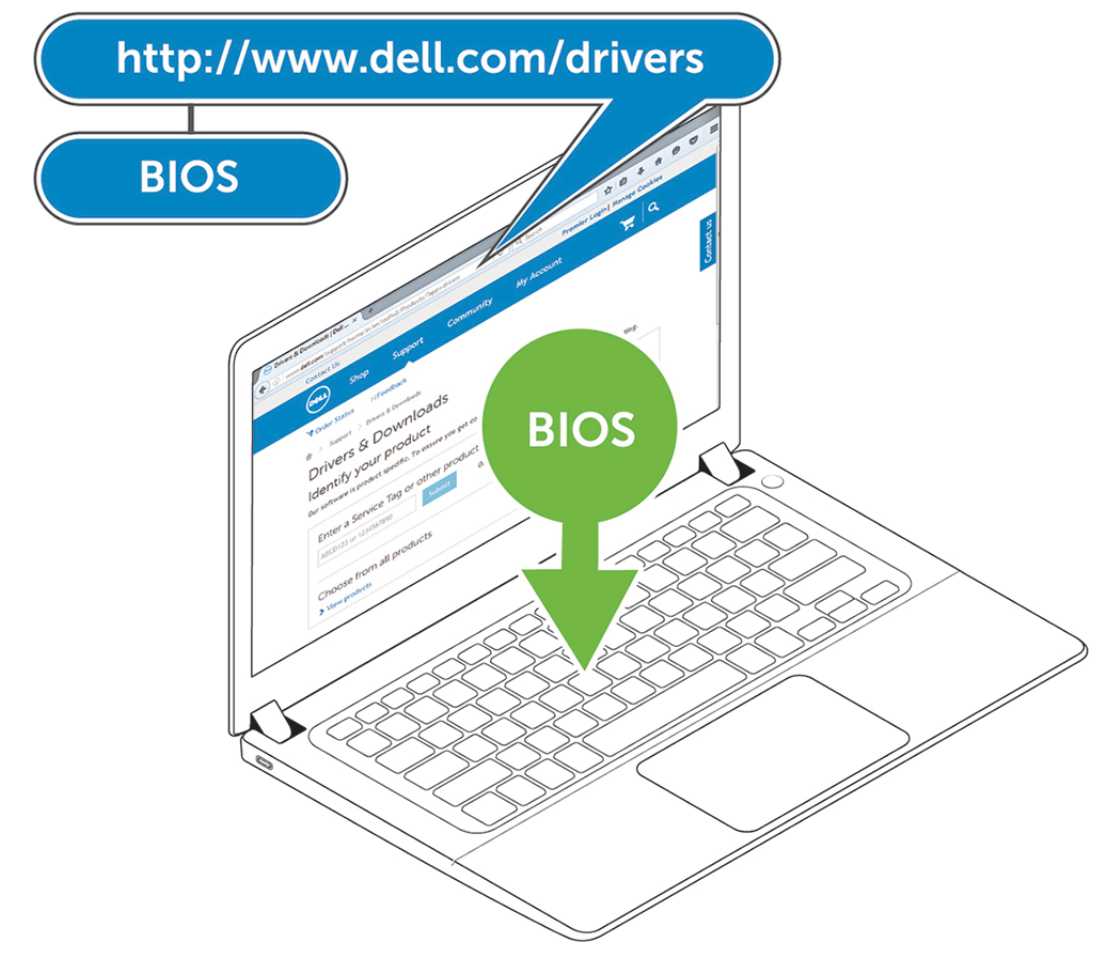

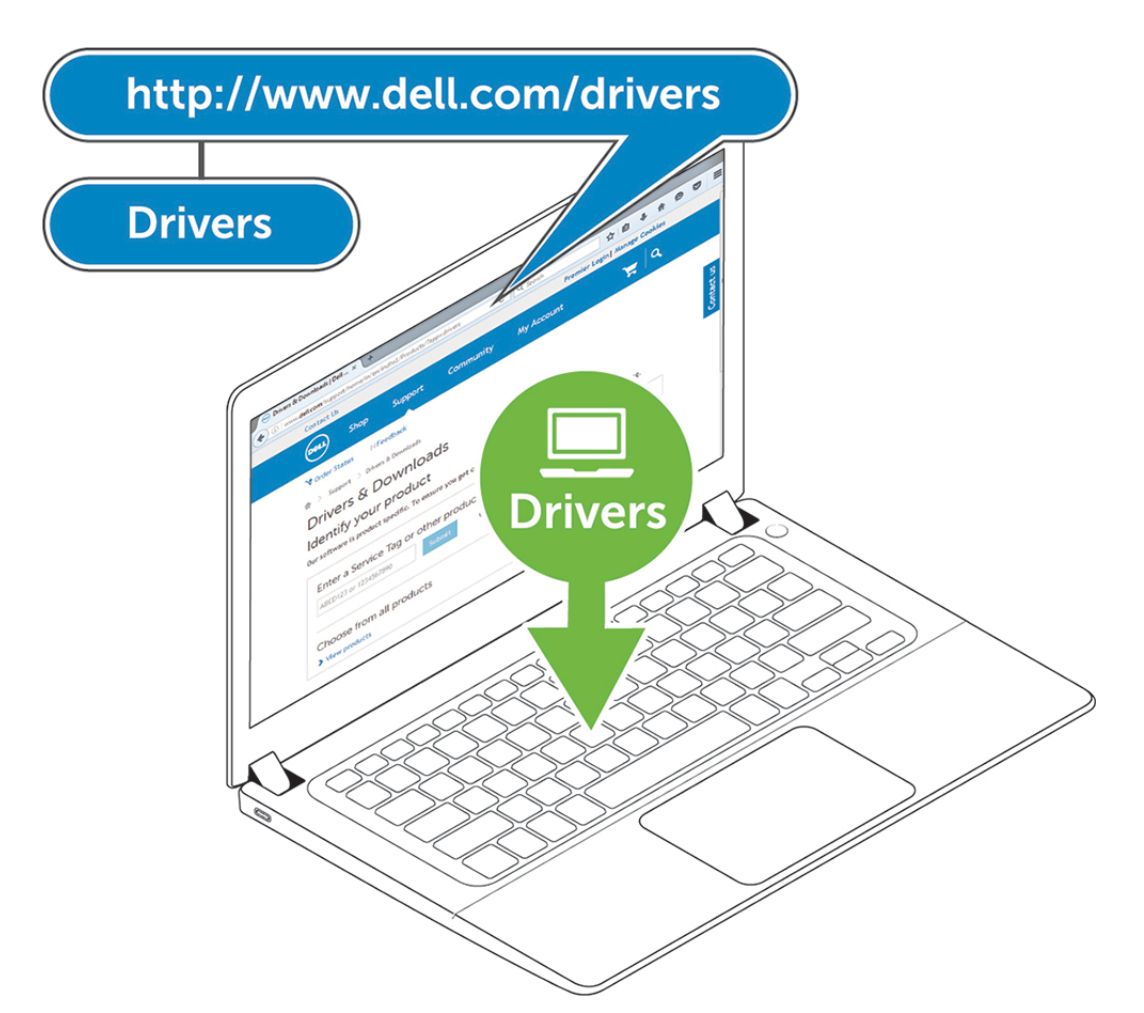

2. Schließen Sie den Wechselstromadapter an eine Steckdose an. Verbinden Sie anschließend den Netzadapter mit dem 7,4-mm-DC-in-Netzeingang der Dell Thunderbolt Dockingstation WD19TB.

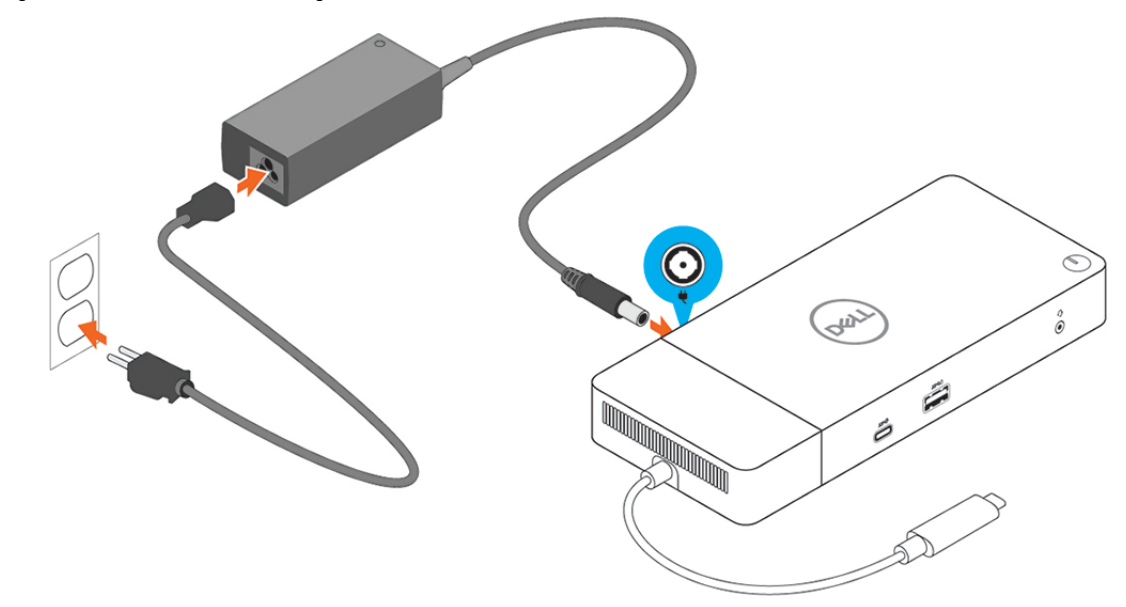

### **Abbildung 6. Netzadapter anschließen**

3. Schließen Sie den USB-Typ-C-Anschluss an den Computer an. Aktualisieren Sie die Firmware der Dell Thunderbolt Dockingstation WD19TB über [www.dell.com/support/drivers](https://www.dell.com/support/drivers).

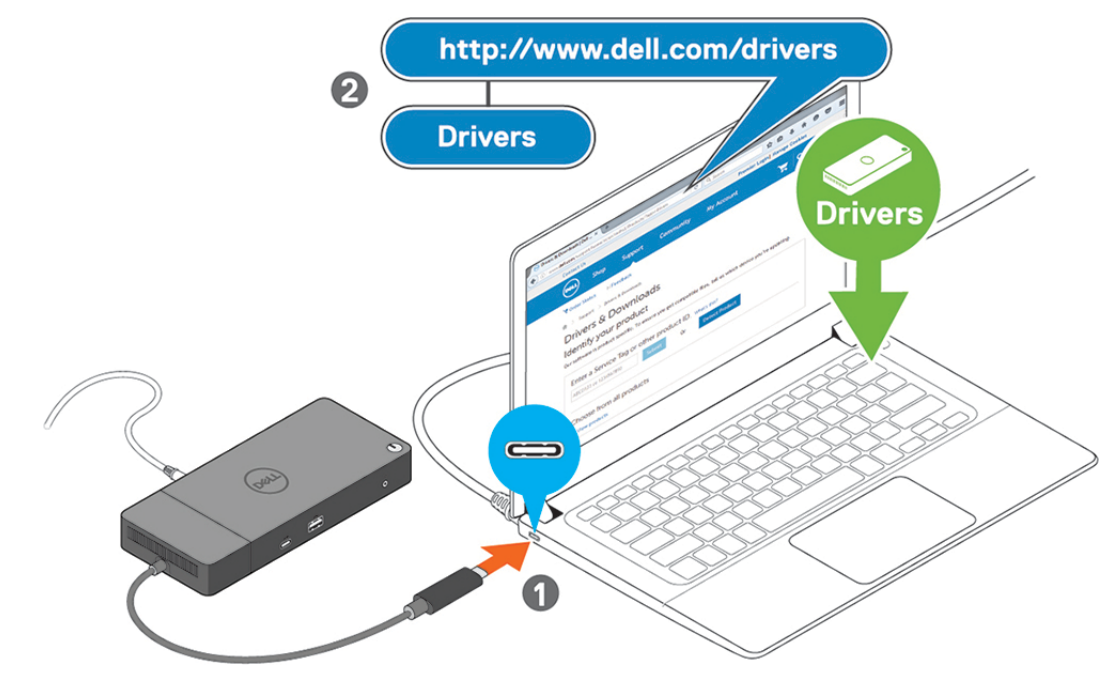

**Abbildung 7. Anschließen des USB-Typ-C-Ports**

4. Verbinden Sie je nach Bedarf mehrere Bildschirme mit der Dockingstation.

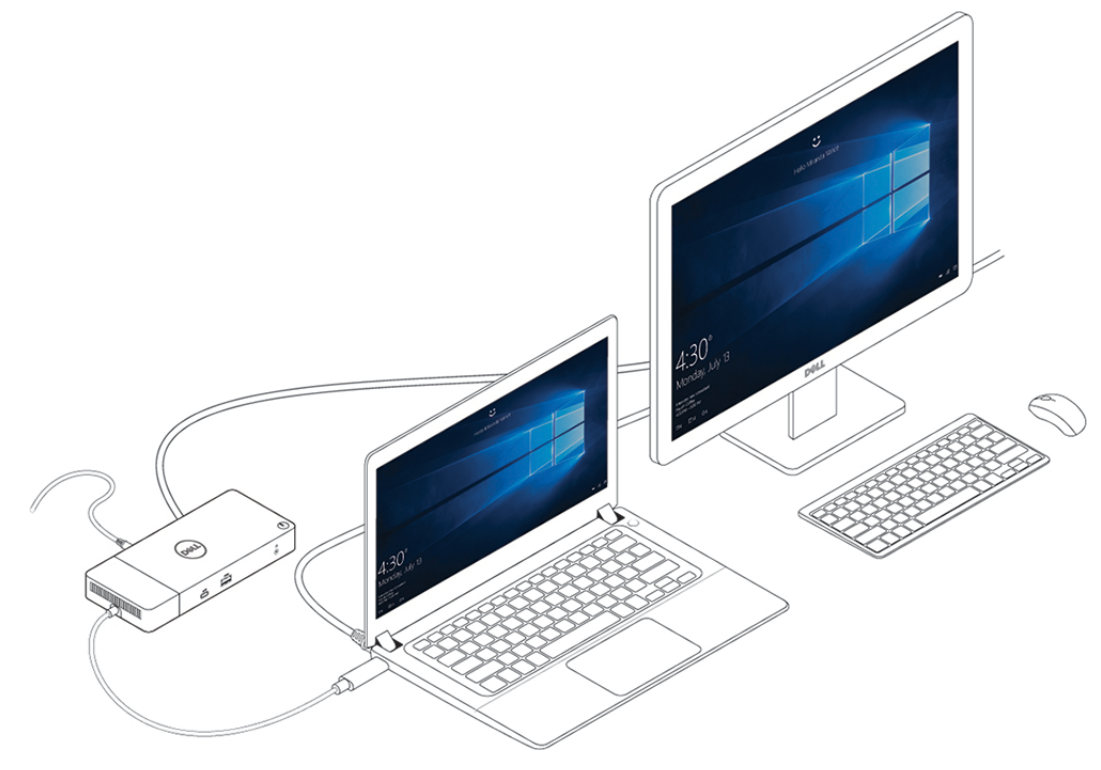

**Abbildung 8. Anschließen mehrerer Bildschirme**

# **Thunderbolt-Einstellungen und -Sicherheitsoptionen**

### <span id="page-15-0"></span>**Themen:**

- Thunderbolt-Treibereinstellung
- [Thunderbolt-Konfiguration](#page-18-0)
- [Thunderbolt-Sicherheit](#page-19-0)

## **Thunderbolt-Treibereinstellung**

### **Schritte**

1. Verbinden Sie das Thunderbolt-Gerät mit dem System. Das Thunderbolt-Symbol wird in der Taskleiste angezeigt.

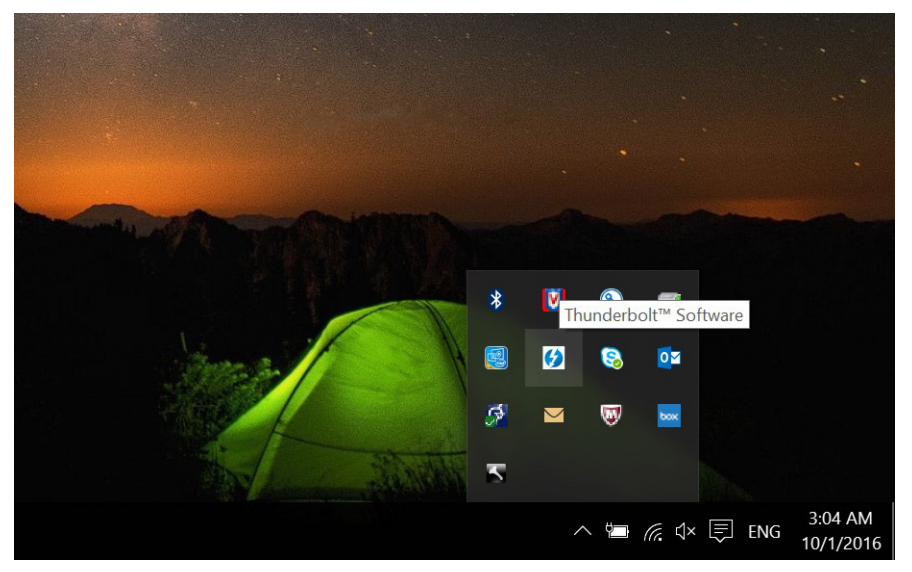

2. Der Benutzer wird über ein Authentifizierungsfenster aufgefordert, die Verbindungseinstellungen auszuwählen.

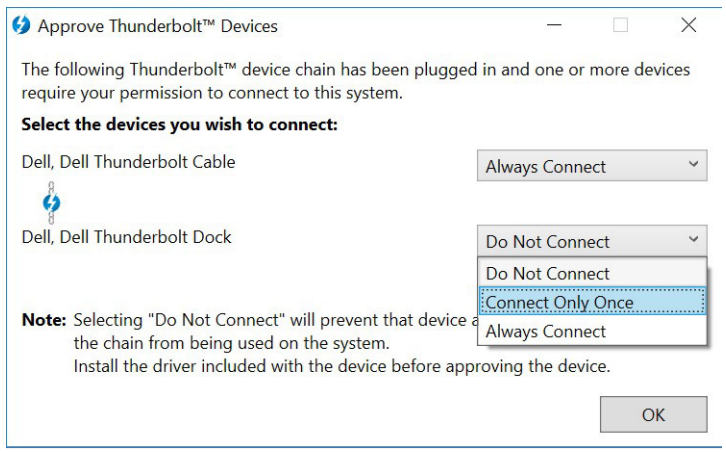

3. Klicken Sie mit der rechten Maustaste auf das Thunderbolt-Symbol, um die angeschlossenen Thunderbolt-Geräte anzuzeigen.

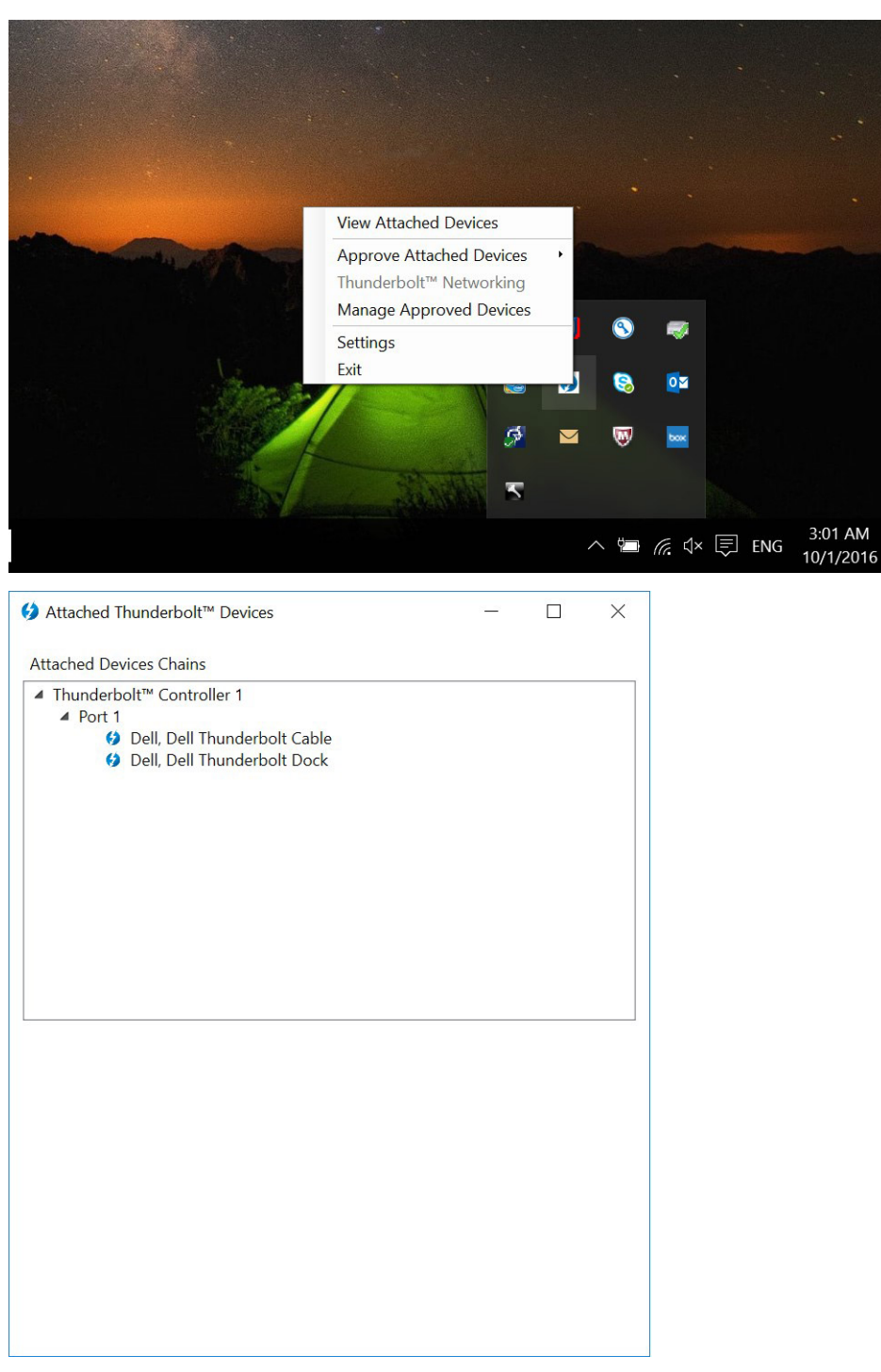

4. Klicken Sie mit der rechten Maustaste auf das Thunderbolt-Symbol, um die Thunderbolt-Einstellungen anzuzeigen.

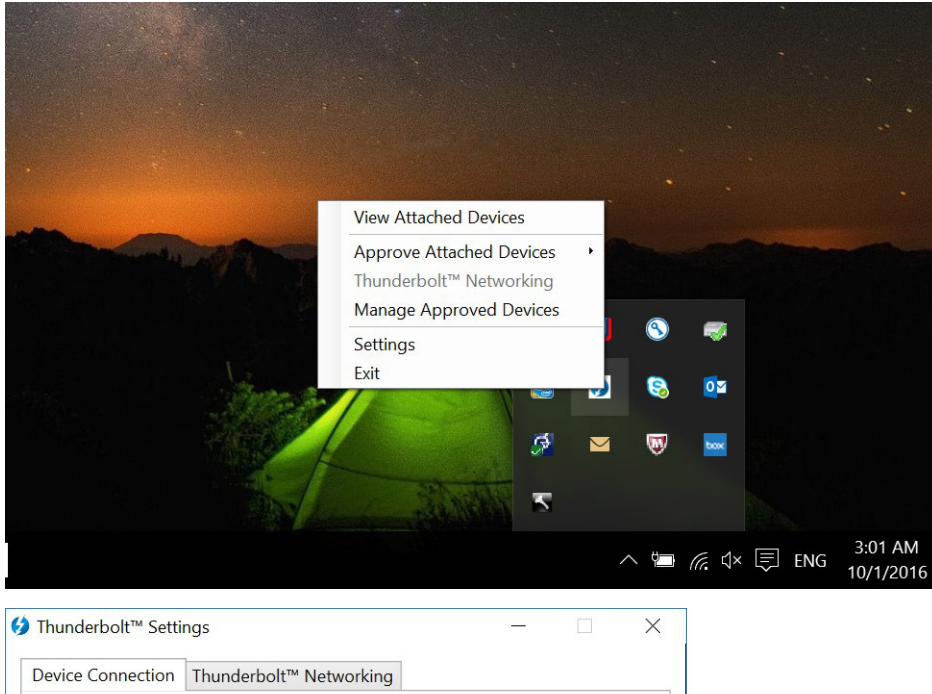

□ Only allow Thunderbolt Devices that have been certified for PC Thunderbolt devices not certified for PC may not operate properly. Override first device in chain restriction Some Thunderbolt devices are restricted to being the first device in the chain. Overriding this restriction allows you to use these devices anywhere in the Thunderbolt chain, but may result in lower performance or quality of service. Not applicable for external graphics devices. Details...  $OK$ Cancel

5. Klicken Sie auf **Details**, um die Versionsdetails (Thunderbolt-Treiber/Firmware) anzuzeigen.

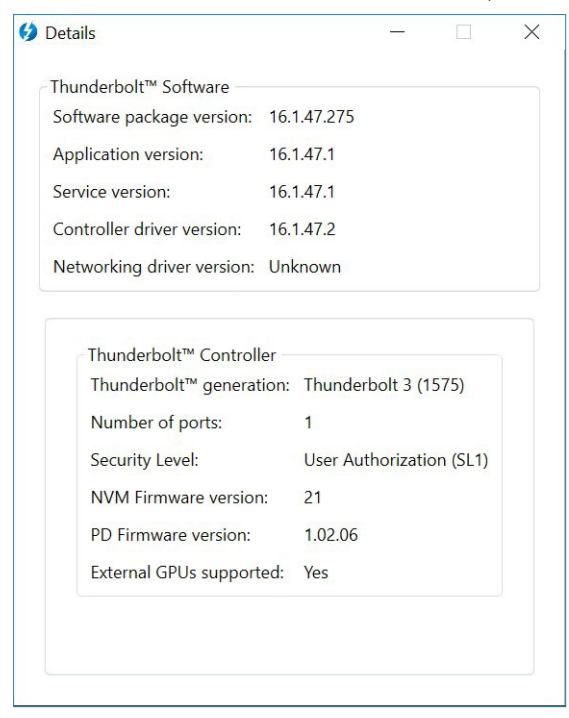

## <span id="page-18-0"></span>**Thunderbolt-Konfiguration**

Wenn in Ihrem System das Dell BIOS verwendet wird, finden Sie möglicherweise Folgendes unter den Steueroptionen auf der Thunderbolt-Konfigurationsseite in Ihrem BIOS-Setup:

- 1. Enable Thunderbolt Technology Support (Unterstützung für Thunderbolt-Technologie aktivieren) (standardmäßig aktiviert)
	- Wenn die Funktion für die Thunderbolt-Technologie aktiviert ist und die zugehörigen Ports und Adapter aktiviert sind.
	- Wenn die Funktion Thunderbolt-Technologie deaktiviert ist und angeschlossene Thunderbolt-Adaptergeräte im Vorstart oder innerhalb des Betriebssystems nicht verfügbar sind.
- 2. Enable Thunderbolt Boot Support (Unterstützung für Thunderbolt-Start aktivieren) (standardmäßig deaktiviert)
	- Wenn diese Thunderbolt-Adapterfunktionen während des Vorstarts aktiviert sind: Unterstützung für Thunderbolt-Adapterstart, Unterstützung für USB-Gerät auf Thunderbolt-Adapter (einschließlich USB-Startunterstützung). Auf diese Weise können Peripheriegeräte des Thunderbolt-Adapters und an den Thunderbolt-Adapter angeschlossene USB-Geräte während des BIOS-Vorstarts verwendet werden. Jedoch überschreibt die Einstellung "Enabled" (Aktiviert) die innerhalb des Betriebssystems genutzten Sicherheitsstufen. Wenn diese Einstellung aktiviert ist, können alle Peripheriegeräte des Thunderbolt-Adapters und vor dem Start des Systems an den Thunderbolt-Adapterport angeschlossene USB-Geräte beim Vorstart verwendet werden. Solange das Gerät verbunden bleibt, funktioniert es weiterhin innerhalb des Betriebssystems, und zwar unabhängig von der im BIOS festgelegten Sicherheitsstufe.
- 3. Enable Thunderbolt Adapter Pre-boot Modules (Vorstart-Module des Thunderbolt-Adapters aktivieren) (standardmäßig aktiviert)
	- Wenn diese Option aktiviert ist, können über einen Thunderbolt-Adapter verbundene PCIe-Geräte (d. h. PCIe-Geräte hinter dem Thunderbolt-Adapter) die UEFI-Option ROMs (falls vorhanden) während des Vorstarts ausführen.
	- Wenn diese Option deaktiviert ist, werden hinter dem Thunderbolt-Adapter verbundene Geräte daran gehindert, während des Vorstarts Option-ROMs der PCIe-Geräte auszuführen.
- **ANMERKUNG:** Durch Aktivieren der Optionen "Enable Thunderbolt Adapter Boot Support" (Unterstützung für Thunderbolt-Adapterstart aktivieren) oder "Enable Thunderbolt Adapter Pre-boot Modules" (Vorstart-Module des Thunderbolt-Adapters aktivieren) kann zugelassen werden, dass während des Vorstarts mit dem Thunderbolt-Adapter verbundene Geräte im Betriebssystem funktionsfähig sind, unabhängig von der im BIOS-Setup ausgewählten Sicherheitsstufe. Das Gerät wird weiterhin im Betriebssystem ausgeführt, bis es getrennt wird. Wenn das Gerät wieder angeschlossen wird, während es sich innerhalb des Betriebssystems befindet, wird das Gerät entsprechend der Sicherheitsstufe und vorherigen Betriebssystemberechtigungen verbunden.

## <span id="page-19-0"></span>**Thunderbolt-Sicherheit**

Mit den nachfolgenden Einstellungen werden die Sicherheitseinstellungen des Thunderbolt-Adapters innerhalb des Betriebssystems konfiguriert. Sicherheitsstufen treffen in der Pre-Boot-Umgebung nicht zu bzw. werden nicht erzwungen.

- No Security (Keine Sicherheit): Automatische Verbindung zu Geräten, die an den Thunderbolt-Port angeschlossen sind.
- User Authorization (Benutzerautorisierung): Genehmigung für neu an den Thunderbolt-Port angeschlossene Geräte erforderlich.
- Secure Connect (Sicheres Verbinden): Über den Thunderbolt-Adapterport werden nur Verbindung mit über einen gemeinsam genutzten Schlüssel konfigurierten Geräten zu gelassen.
	- (i) ANMERKUNG: Wenn der einzigartigen ID eines Thunderbolt-Peripheriegeräts erstmalig PCIe-Zugriff der Stufe "stets verbinden" gewährt wird, wird ein sicherer, verschlüsselter Schlüssel auf den nichtflüchtigen Speicher des Peripheriegerät-Controllers geschrieben und zur Zugriffskontrollliste (ACL) des Host-PCs hinzugefügt. Wenn die einzigartige ID eines Peripheriegeräts in der ACL gefunden wird, sendet der PC-Controller eine Sicherheitsherausforderung an das Peripheriegerät. Dessen Antwort muss zuerst verifiziert werden, bevor die PCIe-Verbindung zugelassen wird. Wenn die Antwort nicht gültig ist, wird dem Benutzer eine Eingabeaufforderung für die Genehmigung der Verbindung angezeigt. Wenn diese Funktion aktiviert ist, werden vor-SL2-fähige Peripheriegeräte daran gehindert, sich mit einem PC zu verbinden, wodurch potenzielles HW-Spoofing eines zugelassenen Geräts und folglich das Ausnutzen dieses Sicherheitsproblems für direkten Speicherzugriff verhindert wird (zusätzlich zum Schutz durch SL<sub>1</sub>).
- DisplayPort Only (Nur DisplayPort): Automatisches Verbinden nur mit DisplayPort-Geräten. Kein Thunderbolt-Adapter und keine PCIe-Geräte sind für Verbindungen zugelassen.

Im BIOS eines Dell Thunderbolt-fähigen PC können die Sicherheitseinstellungen für Thunderbolt-Verbindung konfiguriert werden. Sie finden die Konfigurationsoptionen unter folgendem BIOS-Pfad: **System Configuration** (Systemkonfiguration) > **USB / Thunderbolt Configuration** (USB/Thunderbolt-Konfiguration).

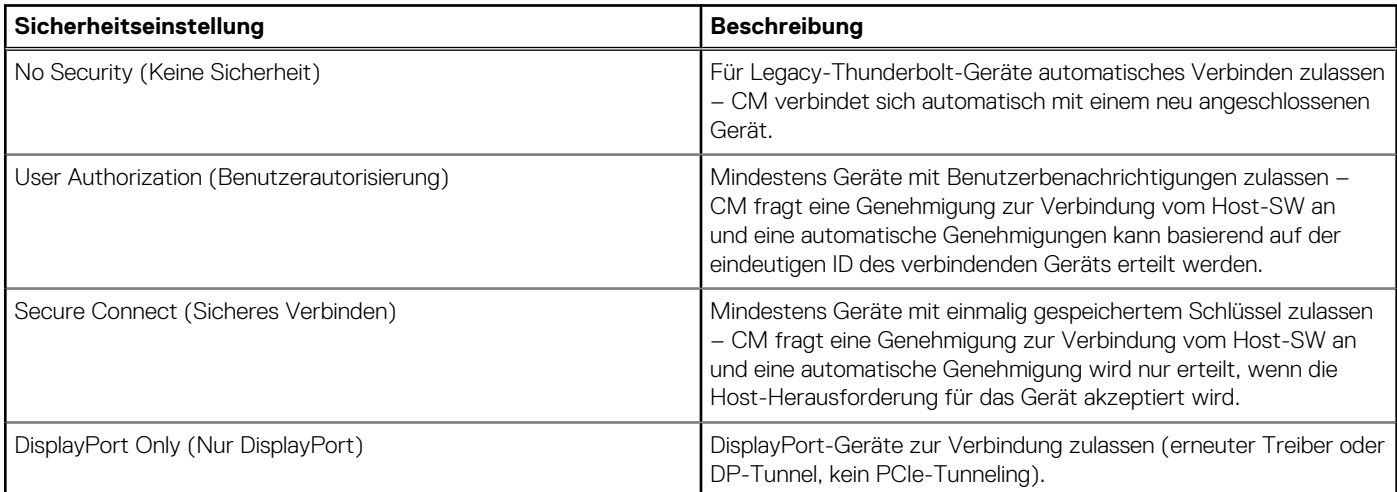

### **Tabelle 2. Thunderbolt-Konfiguration**

## **Einrichtung externer Monitore**

### <span id="page-20-0"></span>**Themen:**

- Aktualisieren der Grafiktreiber für Ihren Computer
- Konfigurieren der Monitore
- [Display-Bandbreite](#page-21-0)
- [Tabelle Anzeigeauflösung](#page-21-0)

## **Aktualisieren der Grafiktreiber für Ihren Computer**

Die Microsoft Windows-Betriebssysteme beinhalten nur den VGA-Grafiktreiber. Deshalb wird zur Erreichung optimaler Grafikleistung empfohlen, den für Ihren Computer geeigneten Dell Grafiktreiber zu installieren. Dieser steht unter dell.com/support im Abschnitt "Video" zur Verfügung.

### **ANMERKUNG:**

- 1. Bei Lösungen mit separater NVIDIA-Grafikkarte auf unterstützten Dell Systemen:
	- a. Installieren Sie zuerst den für Ihren Computer geeigneten Grafiktreiber für den Intel Medienadapter.
	- b. Installieren Sie anschließend den für Ihren Computer geeigneten Treiber für die separate NVIDIA-Grafikkarte.
- 2. Bei Lösungen mit separater AMD-Grafikkarte auf unterstützten Dell Systemen:
	- a. Installieren Sie zuerst den für Ihren Computer geeigneten Grafiktreiber für den Intel Medienadapter.
	- b. Installieren Sie anschließend den für Ihren Computer geeigneten Treiber für die separate AMD-Grafikkarte.

## **Konfigurieren der Monitore**

Beim Anschließen von zwei Anzeigen führen Sie die folgenden Schritte aus:

### **Schritte**

- 1. Klicken Sie auf die Schaltfläche **Start** und anschließend auf **Settings** (Einstellungen).
- 2. Klicken Sie auf **System** und wählen Sie **Display** (Anzeige).

<span id="page-21-0"></span>3. Wählen Sie im Abschnitt **Multiple displays** (Mehrere Anzeigen) **Extend these displays** (Diese Anzeigen erweitern) aus.

 $a$   $x$ 

*Iave a question?*<br>Set help

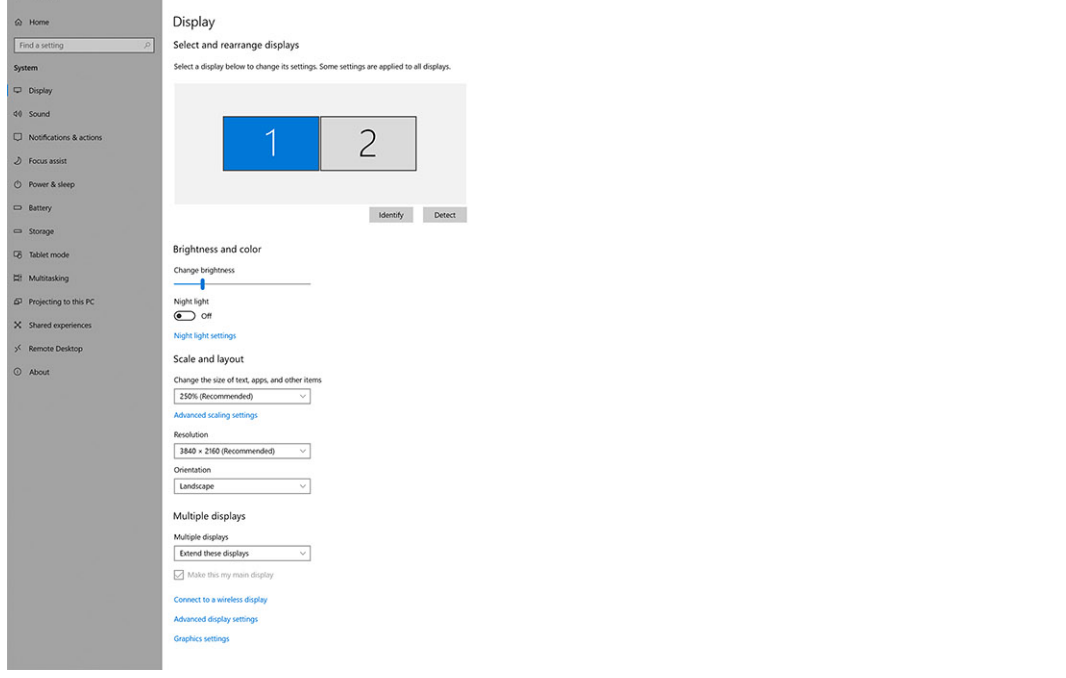

## **Display-Bandbreite**

 $\leftarrow\quad\text{Sertrop}\quad$ 

Externe Monitore benötigen eine bestimmte Bandbreite, um ordnungsgemäß zu funktionieren. Monitore mit höherer Auflösung benötigen eine höhere Bandbreite.

- DisplayPort High Bit Rate 2 (HBR2) ist DP 1.2 (5,4 Gbps maximale Verbindungsrate pro Lane). Bei DP-Overhead beträgt die effektive Datenübertragungsrate 4,3 Gbps pro Lane.
- DisplayPort High Bit Rate 3 (HBR3) ist DP 1.4 (8,1 Gbps maximale Verbindungsrate pro Lane). Bei DP-Overhead beträgt die effektive Datenübertragungsrate 6,5 Gbps pro Lane.

### **Tabelle 3. Display-Bandbreite**

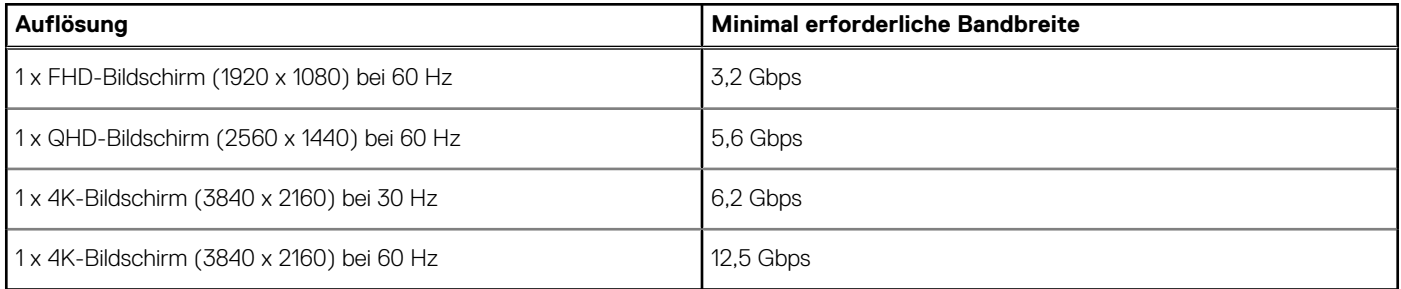

## **Tabelle Anzeigeauflösung**

### **Tabelle 4. WD19TB für Nicht-Thunderbolt-Systeme**

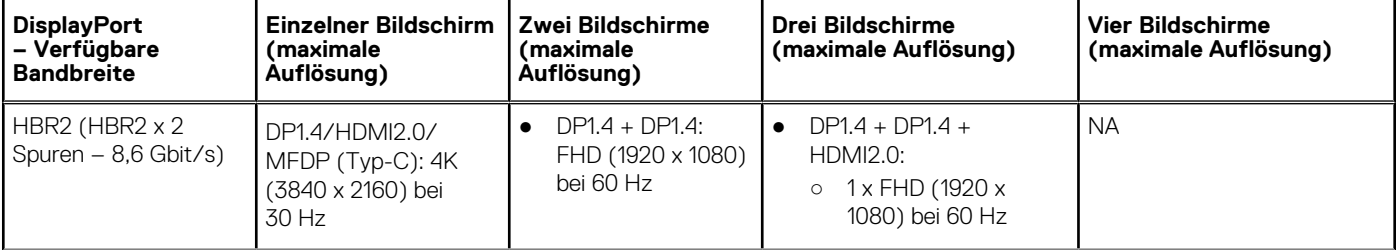

### **Tabelle 4. WD19TB für Nicht-Thunderbolt-Systeme (fortgesetzt)**

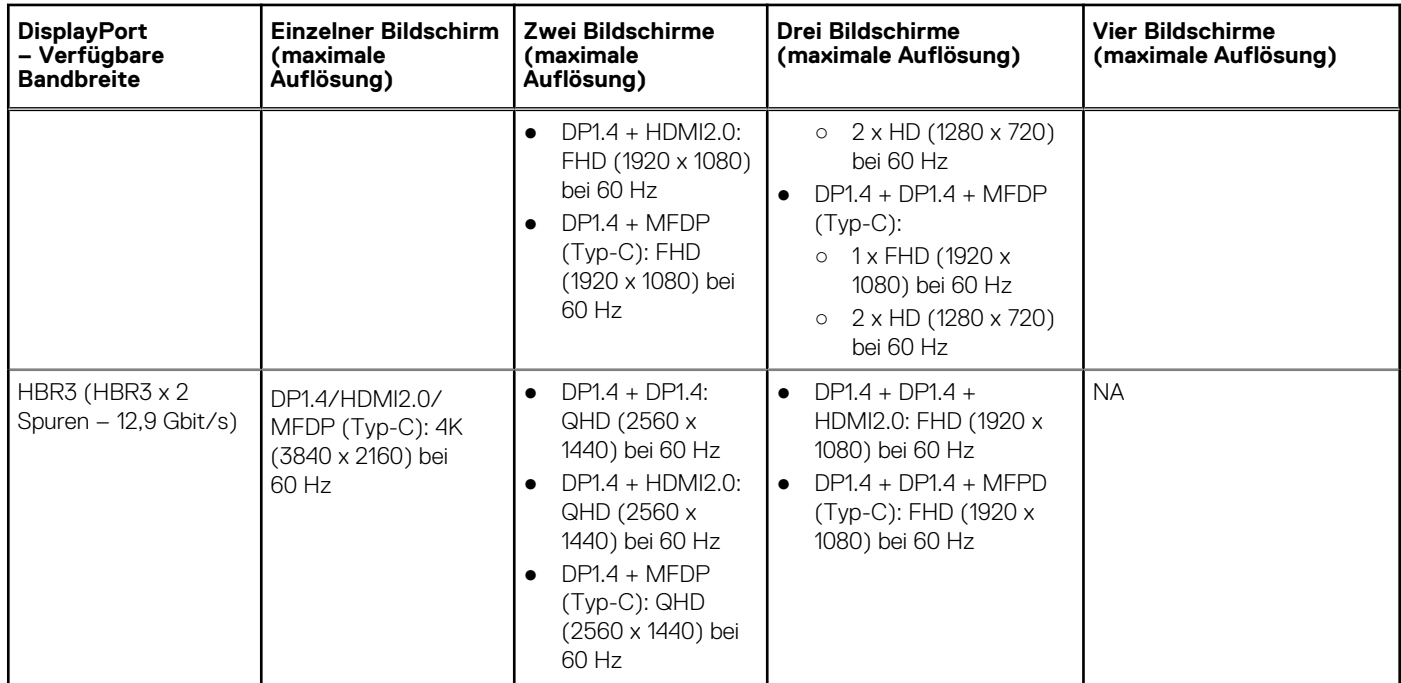

### **Tabelle 5. WD19TB für Thunderbolt-Systeme**

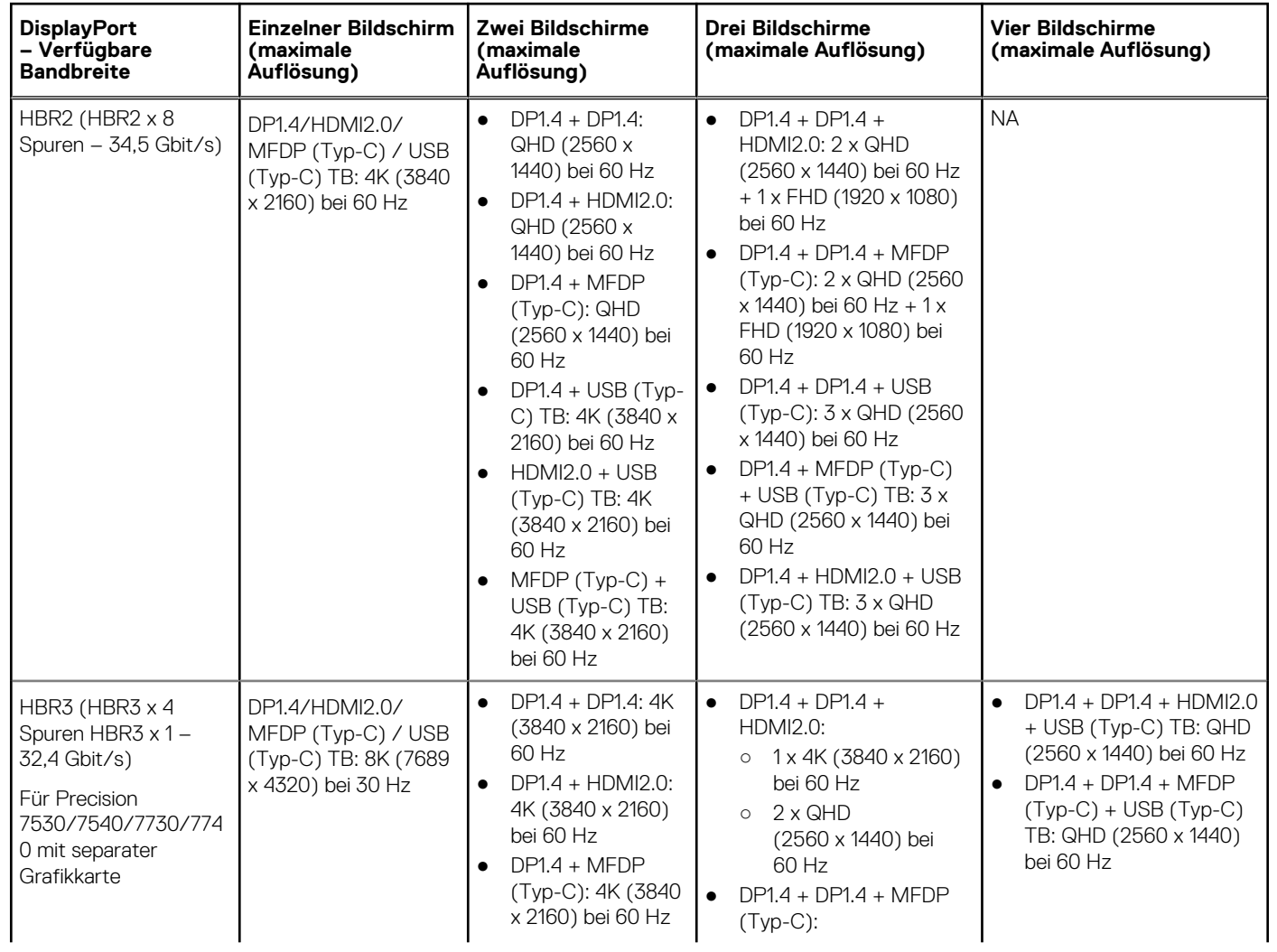

### **Tabelle 5. WD19TB für Thunderbolt-Systeme (fortgesetzt)**

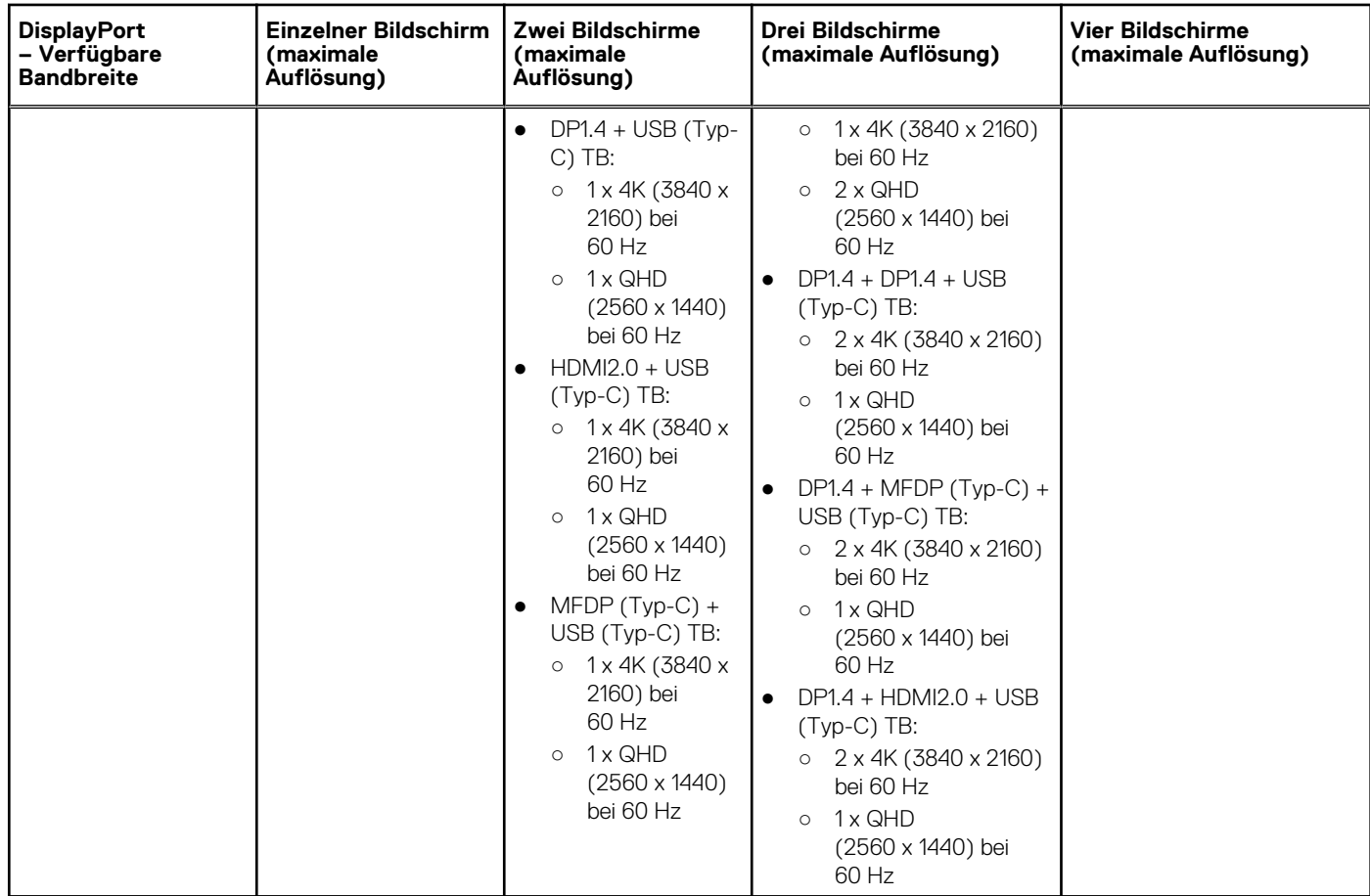

**ANMERKUNG:** Die Typ-C-Ports der Art HDMI2.0 und MFDP (Multifunktions-DisplayPort) auf der Rückseite aller Docks der WD19- Reihe sind umschaltbar. HDMI2.0- und MFDP-Typ-C-Ports können nicht gleichzeitig zwei Monitore unterstützen. Nur jeweils einer dieser Ports kann als Anzeigegerät verwendet werden.

**ANMERKUNG:** Wenn Monitore mit höherer Auflösung verwendet werden, wird über den Grafiktreiber anhand der Monitorspezifikationen und Anzeigekonfigurationen eine Entscheidung getroffen. Einige Auflösungen werden möglicherweise nicht unterstützt und werden daher aus der Windows-Anzeigesteuerung entfernt.

**ANMERKUNG:** Die externe Anzeige kann nicht physisch über das Linux Betriebssystem ausgeschaltet werden. Die Anzahl der externen Bildschirme ist um eins geringer als die in der obigen Tabelle angezeigte Anzahl.

Wenn die DisplayPort-Datenübertragungsrate HBR2 entspricht, ist die maximale von Linux unterstützte Auflösung 8192 x 8192 (integrierte Anzeige und externe Anzeige werden gezählt).

WD19TB für Thunderbolt-Systeme mit HBR2:

- 1. Wenn die Auflösung des integrierten Bildschirms FHD (1920 x 1080 bei 60 Hz) entspricht, können zwei externe Anzeigen mit QHD (2560 x 1440 bei 60 Hz) unterstützt werden.
- 2. Wenn die Auflösung der integrierten Anzeige 4K (3840 x 2160 bei 60 Hz) entspricht, kann nur eine externe Anzeige mit QHD (2560 x 1440 bei 60 Hz) unterstützt werden.

**ANMERKUNG:** Die Unterstützung der Auflösung hängt auch von der Extended Display Identification Data (EDID)-Auflösung Ihres Monitors ab.

**ANMERKUNG:** Die Unterstützung von 5K-Auflösung ist nur verfügbar, wenn eine der folgenden Bedingungen erfüllt ist:

- 1. Mit Modus für separate Grafikkarten oder speziellem Grafikmodus oder
- 2. Unter Verwendung des Thunderbolt 3-Typ-C-Ports mit einem Dual-DisplayPort-Adapter.
- **ANMERKUNG:** Konfiguration, die nur im Modus für separate AMD- und NVIDIA-Grafikkarten oder im speziellen Grafikmodus ⋒ unterstützt wird. Diese Modi werden im BIOS der Dell Precision Mobile Workstations-Serie 7000 aufgeführt und erfordern das

Deaktivieren umschaltbarer Grafiken im Modus für separate Grafikkarten oder das Aktivieren des speziellen Grafikmodus, wenn umschaltbare Grafiken aktiviert sind. Wenn diese Optionen im System-BIOS nicht zur Verfügung stehen, werden vier Monitore NICHT unterstützt.

# <span id="page-25-0"></span>**Entfernen des USB-Typ-C-Kabelmoduls**

### **Voraussetzungen**

Die Dell Thunderbolt Dockingstation WD19TB wird mit angeschlossenem USB-Typ-C-Kabel geliefert. Führen Sie zum Entfernen/Ändern des Kabelmoduls die folgenden Schritte aus:

### **Schritte**

1. Drehen Sie die Dockingstation um.

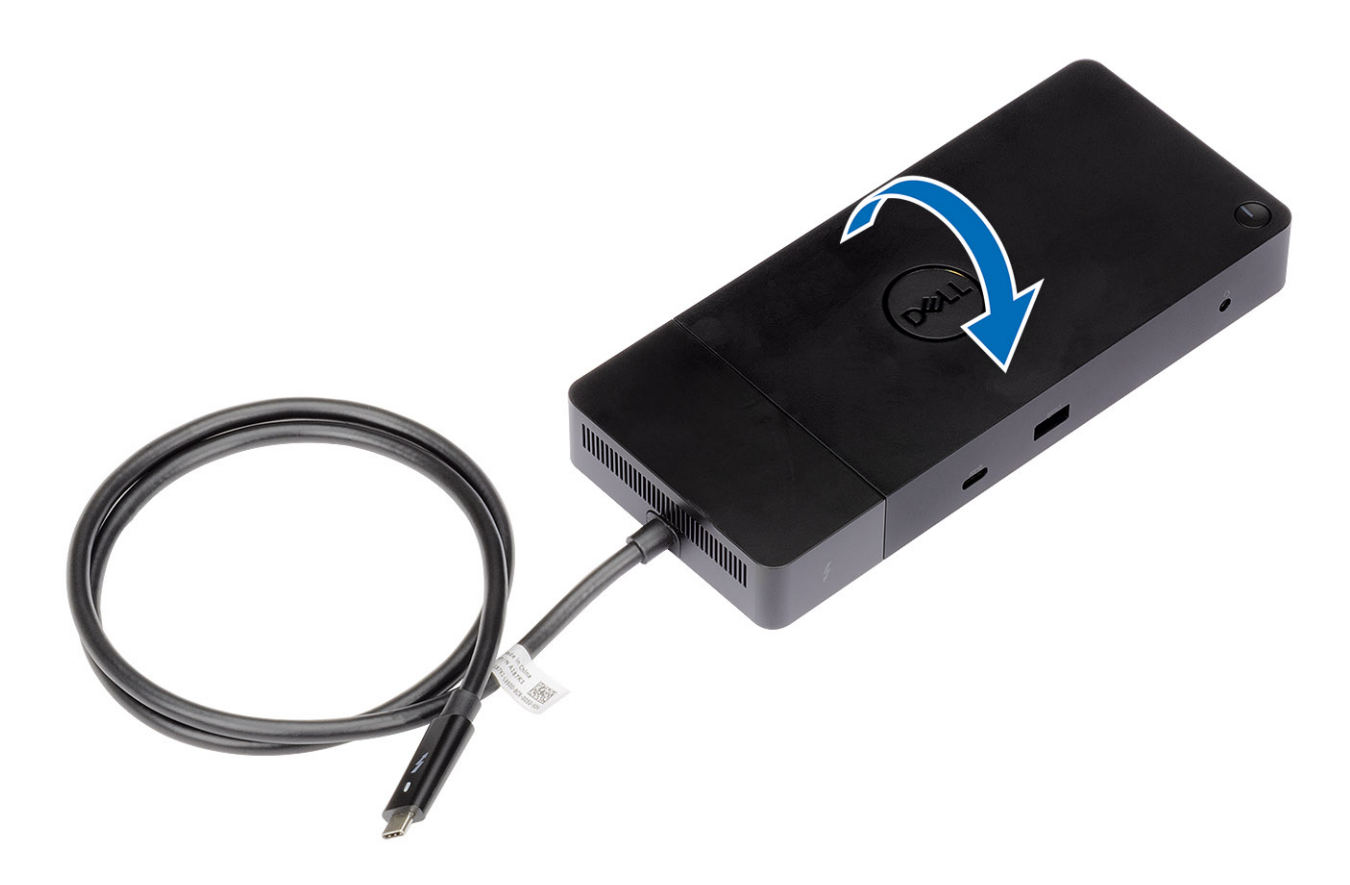

2. Entfernen Sie die beiden Schrauben (M2,5x5) [1] und drehen Sie die Dockingstation um [2].

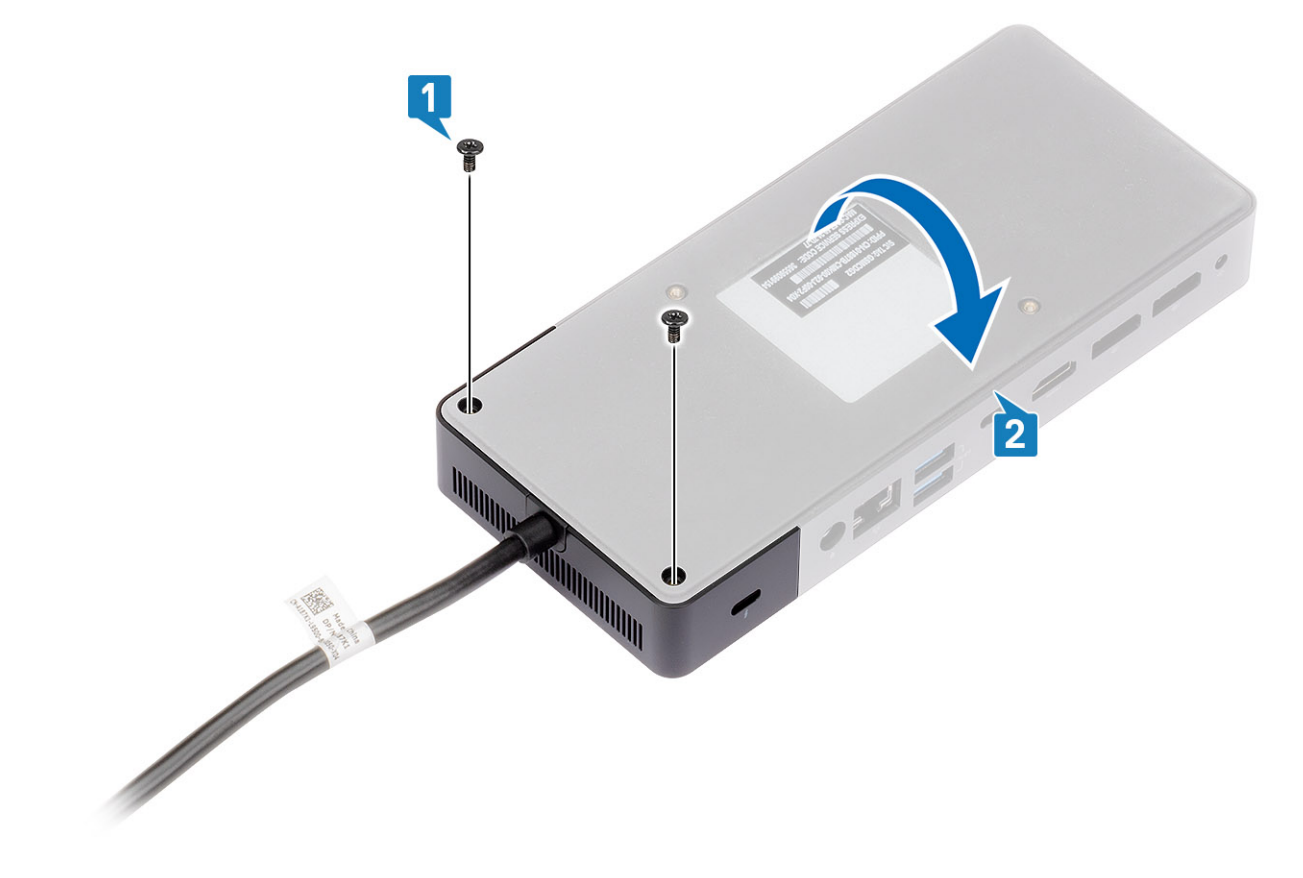

3. Ziehen Sie das Kabelmodul vorsichtig von der Dockingstation ab.

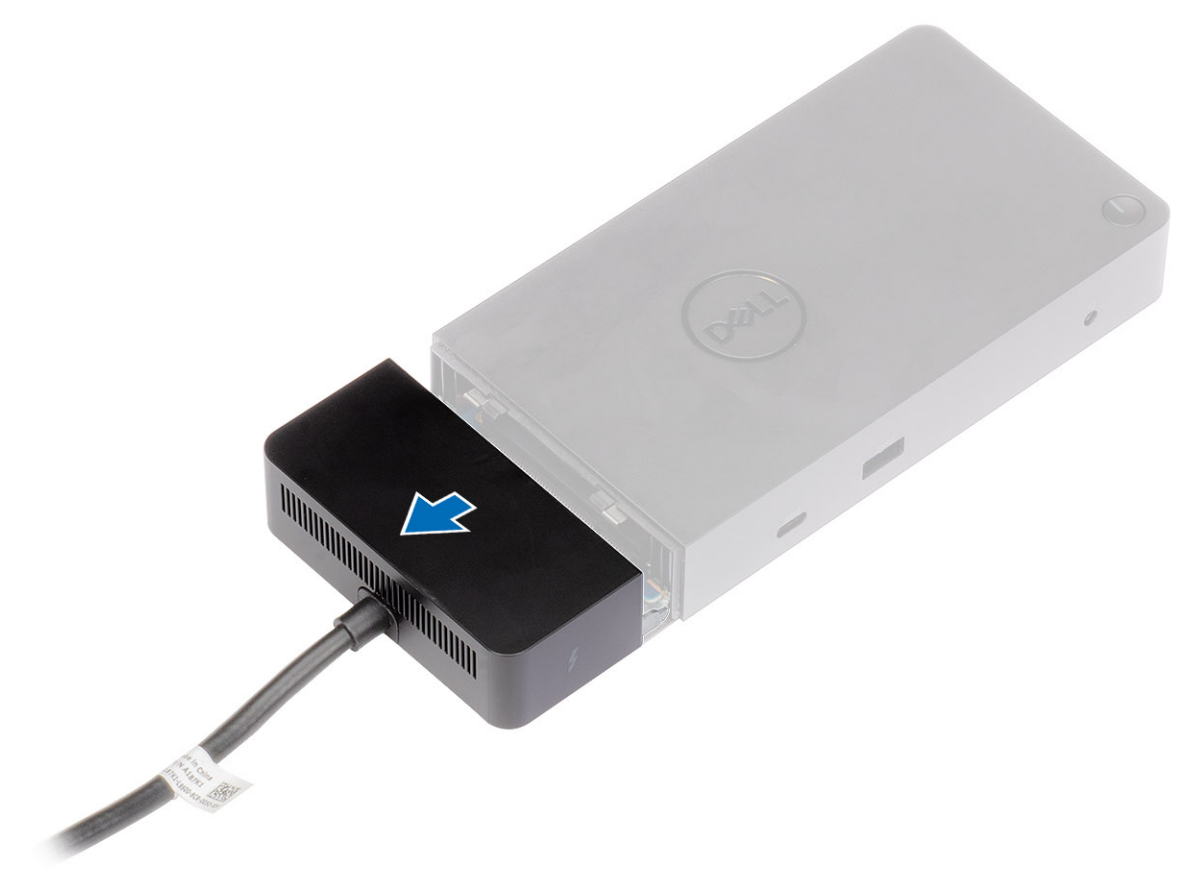

4. Heben Sie das USB-Typ-C-Kabelmodul an und entfernen Sie es von seinem Anschluss im Inneren der Dockingstation.

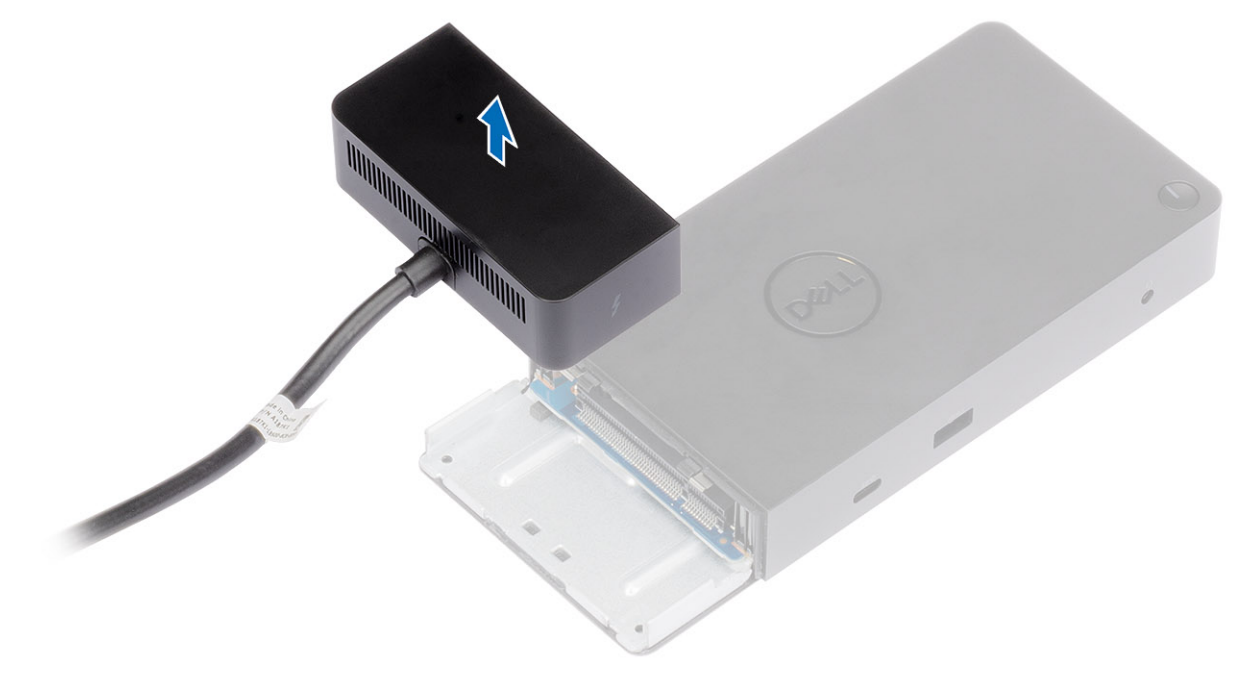

# **10**

# **Technische Daten**

### <span id="page-29-0"></span>**Themen:**

- LED-Status-Anzeigen
- Docking Technische Daten
- [Eingabe/Ausgabe-Anschlüsse \(E/A-Anschlüsse\)](#page-30-0)
- [Übersicht zu Dell ExpressCharge und ExpressCharge Boost](#page-31-0)

## **LED-Status-Anzeigen**

### **Netzadapter-LED**

### **Tabelle 6. Netzadapter-LED-Anzeige**

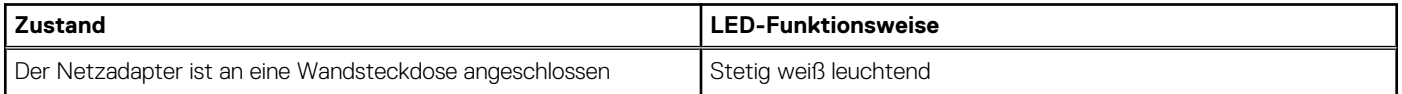

### **Docking-Statusanzeige**

### **Tabelle 7. Docking-Station-LED-Anzeigen**

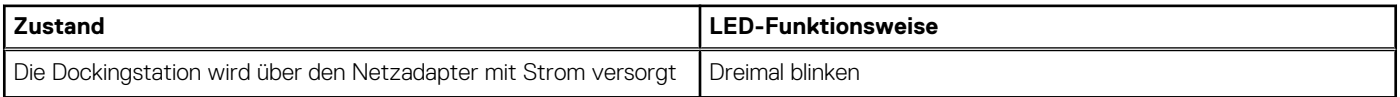

### **Tabelle 8. Kabel-LED-Anzeigen**

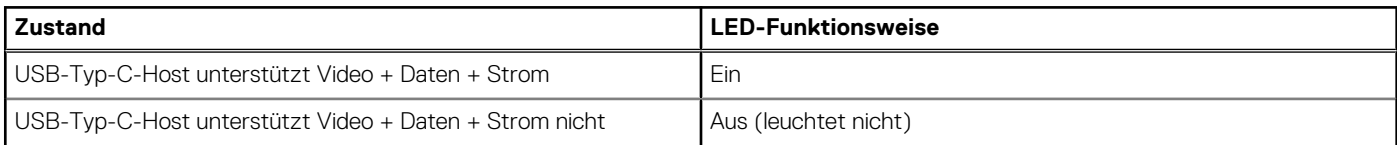

### **Tabelle 9. RJ-45-LED-Anzeigen**

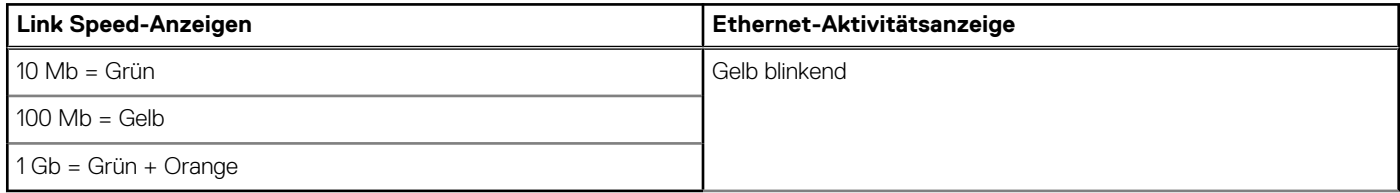

## **Docking – Technische Daten**

### **Tabelle 10. Docking – Technische Daten**

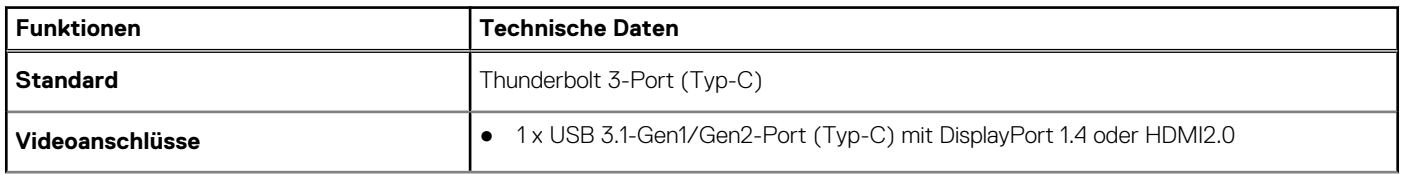

<span id="page-30-0"></span>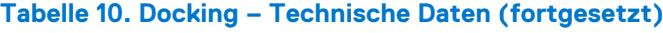

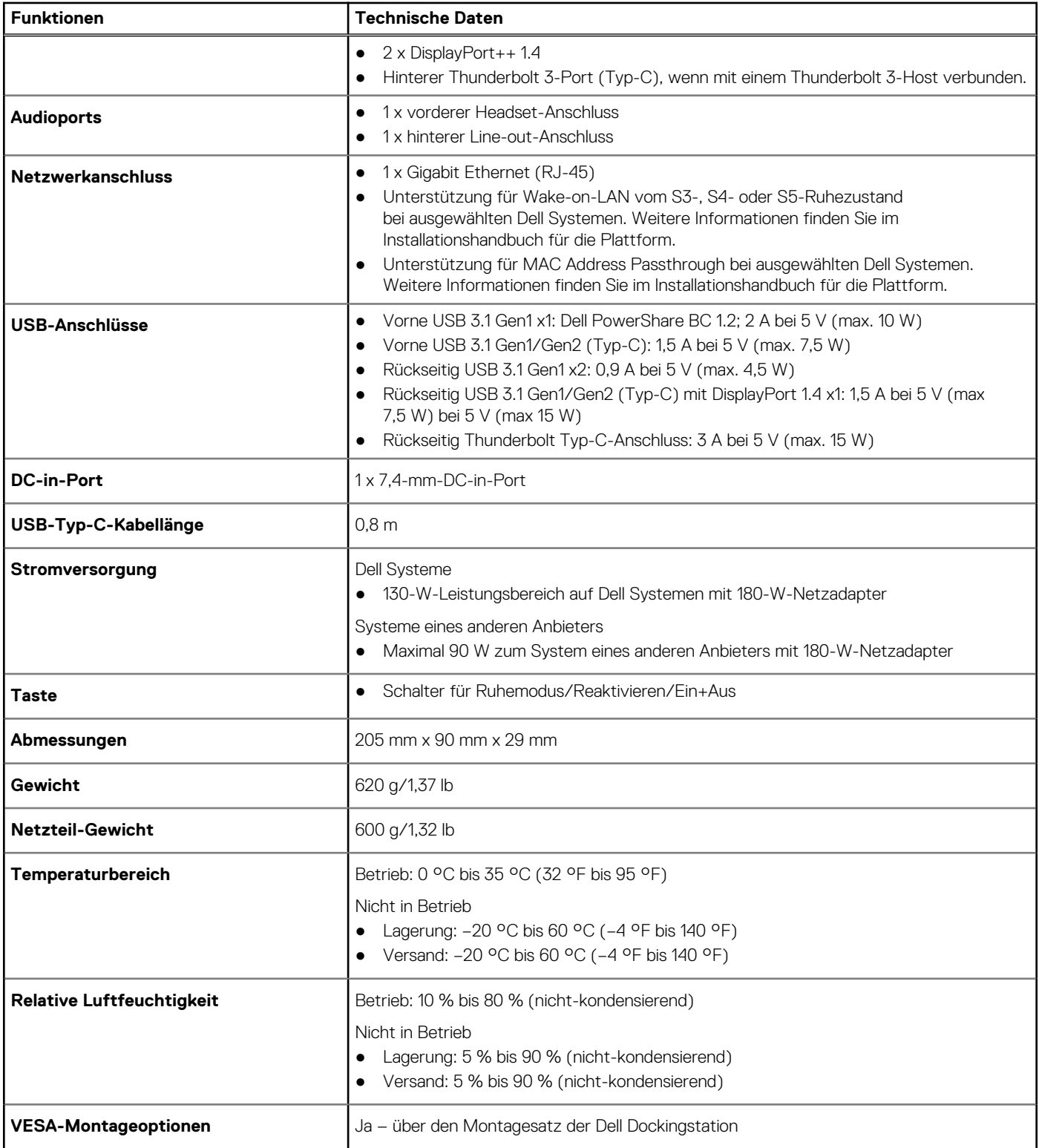

## **Eingabe/Ausgabe-Anschlüsse (E/A-Anschlüsse)**

Die Dell Thunderbolt Dockingstation WD19TB verfügt über die folgenden E/A-Anschlüsse:

### <span id="page-31-0"></span>**Tabelle 11. E/A-Anschlüsse**

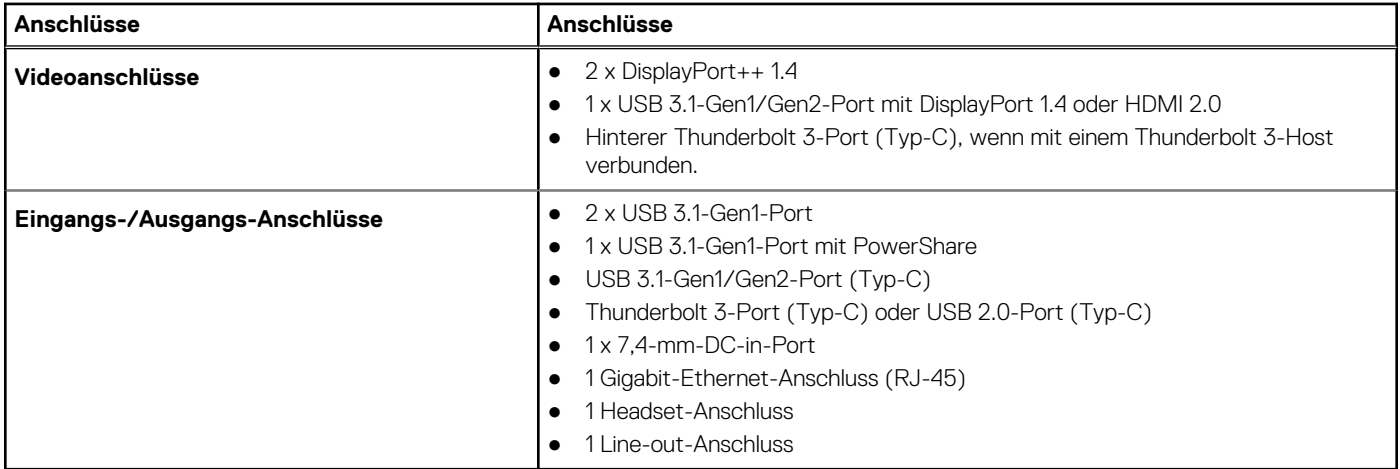

## **Übersicht zu Dell ExpressCharge und ExpressCharge Boost**

- Mit Dell ExpressCharge kann eine leere Batterie bei ausgeschaltetem System innerhalb von einer Stunde bis zu 80 % und innerhalb von ca. zwei Stunden bis zu 100 % geladen werden.
- Mit Dell ExpressCharge Boost kann eine leere Batterie innerhalb von 15 Minuten bis zu 35 % geladen werden.
- Es werden Metriken für die Ladezeiten bei ausgeschaltetem System zur Verfügung gestellt, da die Ladezeiten bei eingeschaltetem System stark variieren.
- Kunden müssen den Modus "ExpressCharge" im BIOS oder über den Dell Power Manager aktivieren, um diese Funktionen nutzen zu können.
- Überprüfen Sie die Batteriegröße Ihres Dell Latitude- oder Dell Precision-Systems anhand der Tabelle, um die Kompatibilität zu bestimmen.

### **Tabelle 12. Dell ExpressCharge-Kompatibilität**

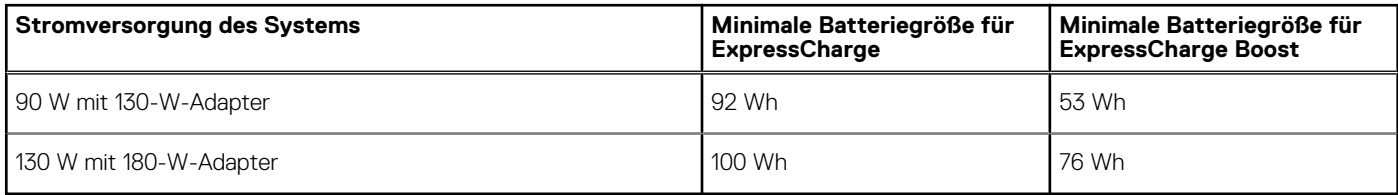

# **11**

# <span id="page-32-0"></span>**Firmwareupdate für die Dell Dockingstation**

## Eigenständiges Dienstprogramm für Dockfirmware-Aktualisierung

Laden Sie den WD19TB-Treiber und das Firmwareupdate von [www.dell.com/support](https://www.dell.com/support/home) herunter. Schließen Sie das Dock an das System an und rufen Sie das Tool im Administratormodus auf.

1. Warten Sie, bis sämtliche Informationen in den verschiedenen Fensterbereichen der grafischen Benutzeroberfläche (GUI) eingegeben wurden.

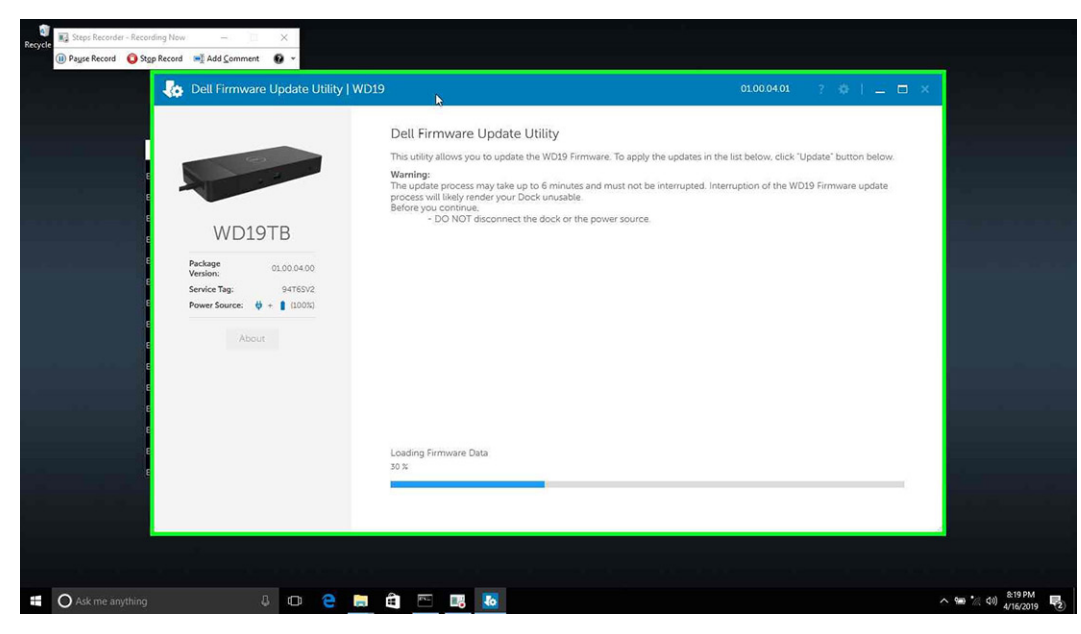

2. Die Schaltflächen **Update** und **Exit** werden in der rechten unteren Ecke angezeigt. Klicken Sie auf die Schaltfläche **Aktualisierung**.

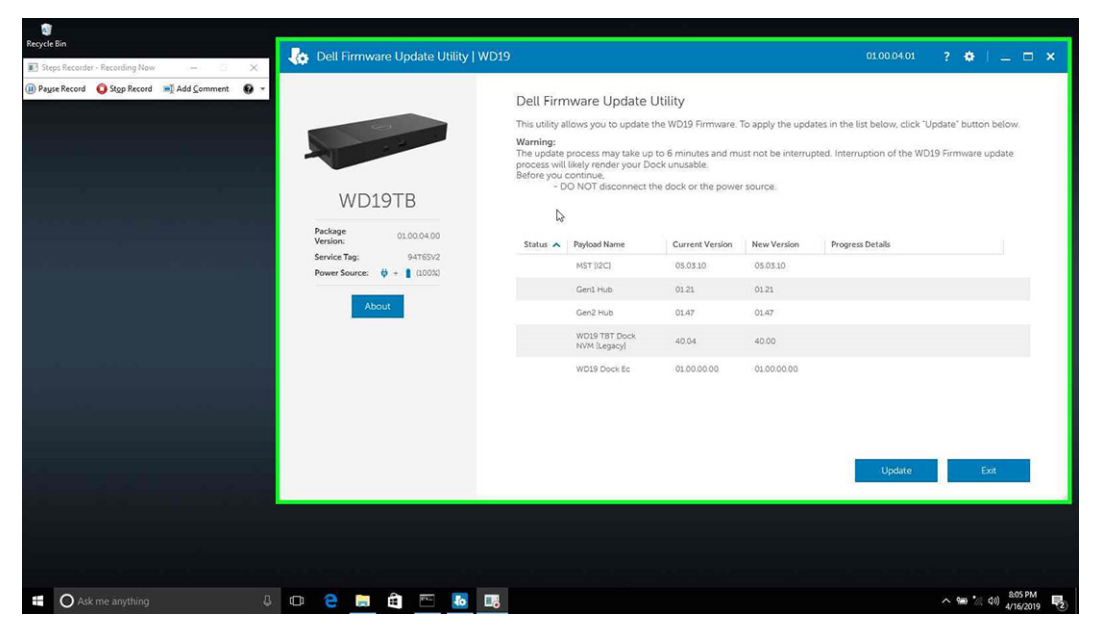

3. Warten Sie, bis die Firmware-Aktualisierung aller Komponenten abgeschlossen ist. Im unteren Bereich wird eine Statusanzeige angezeigt.

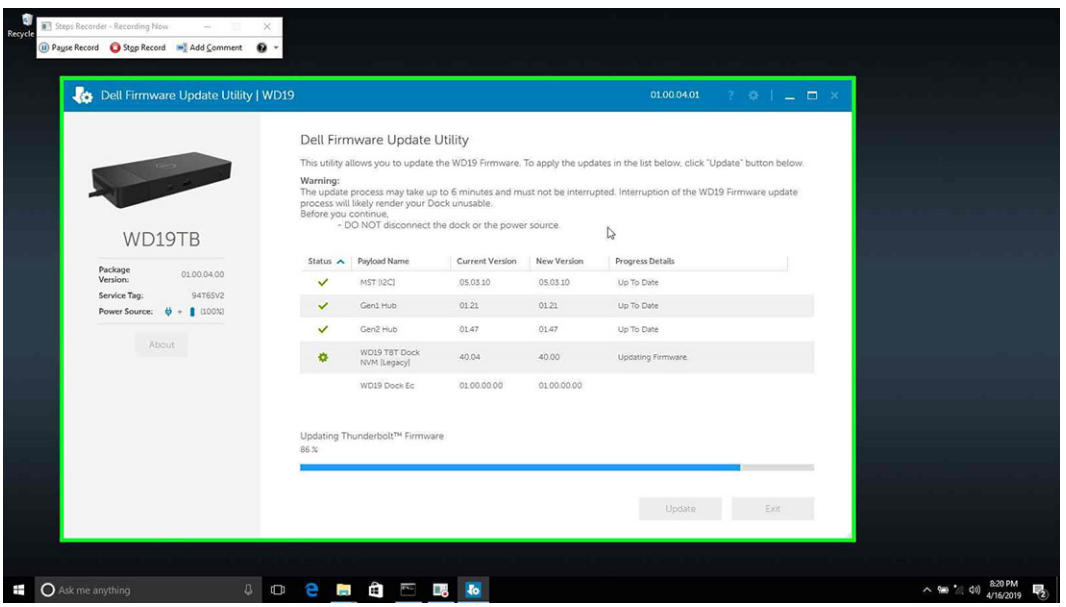

4. Der Aktualisierungsstatus wird über den Informationen zur Nutzlast angezeigt.

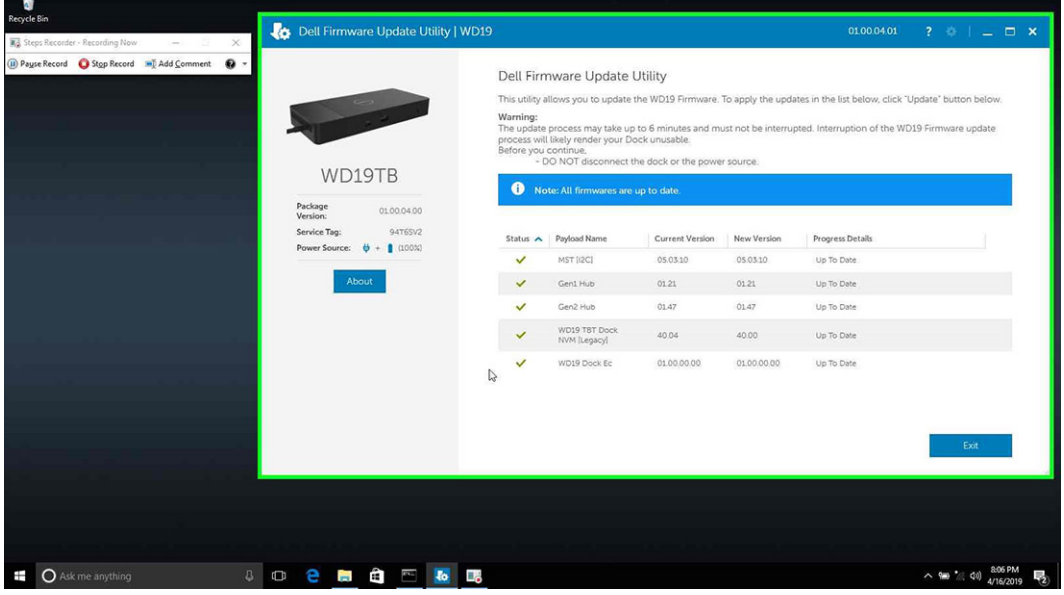

### **Tabelle 13. Befehlszeilenoptionen**

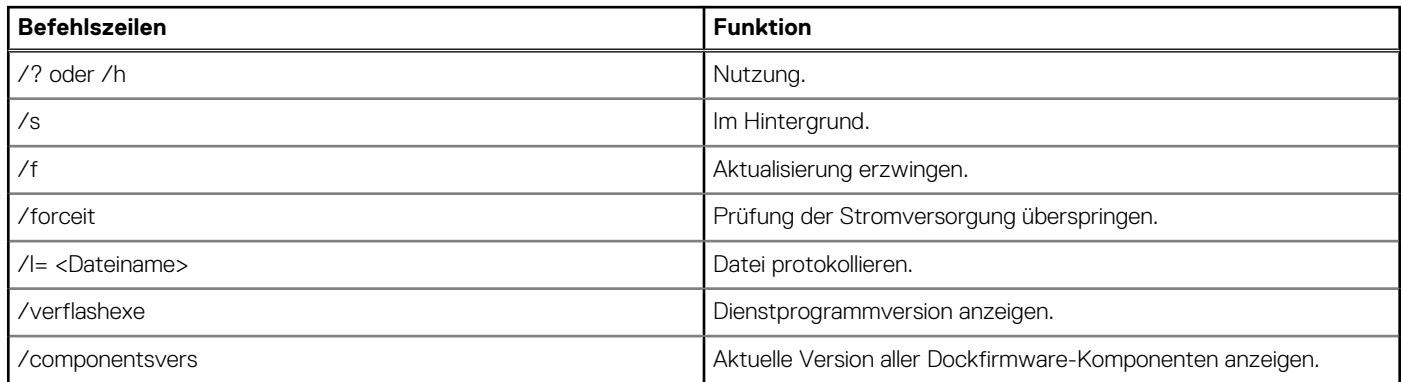

IT-Experten, Ingenieure und Techniker finden weitere Informationen zu den folgenden technischen Themen im Administratorhandbuch für die Dell Dockingstation WD19TB:

- Schrittweise eigenständige Dienstprogramme für DFU (Dock Firmware Update) und Treiberupdates.
- Verwenden von DCU (Dell Command | Update) zum Herunterladen von Treibern.
- Lokales und remote ausgeführtes Dock Asset Management über DCM (Dell Command | Monitor) und SCCM (System Center Configuration Manager).

# **Häufig gestellte Fragen**

### <span id="page-35-0"></span>1. **Der Lüfter ist nicht mehr funktionsfähig, nachdem eine Verbindung mit dem System hergestellt wurde.**

- Der Lüfter wird über die Temperatur ausgelöst. Der Lüfter des Docks dreht sich erst, wenn das Dock heiß läuft und den thermischen Schwellenwert für die Auslösung erreicht.
- Außerdem dreht sich der Lüfter solange, bis das Dock ausreichend abgekühlt ist, selbst wenn Sie das Dock vom System trennen.
- 2. **Das Dock ist nicht mehr funktionsfähig, nachdem Lüftergeräusche, die auf eine hohe Drehzahl hinweisen, zu hören waren.**
	- Wenn Sie laute Lüftergeräusche hören, entspricht dies einer Warnung, dass sich das Dock in einem heißen Zustand befindet. Möglicherweise ist die Belüftung des Docks blockiert oder das Dock wird bei hoher Umgebungstemperatur (> 35 °C) betrieben usw. Sämtliche anormalen Bedingungen, denen das Dock ausgesetzt ist, müssen beseitigt werden. Wenn Sie diese nicht beseitigen, wird im schlimmsten Fall das Dock zum Schutz vor Überhitzung heruntergefahren. Falls dies geschieht, muss das Typ-C-Kabel vom System getrennt und die Stromversorgung des Docks unterbrochen werden. Warten Sie 15 Sekunden und schließen Sie dann das Dock erneut an die Stromquelle an, damit das Dock wieder online gehen kann.

### 3. **Ich höre Lüftergeräusche, wenn ich den Netzadapter des Docks anschließe.**

● Dies ist ein normales Verhalten. Das erstmalige Anschließen des Netzadapters für das Dock führt dazu, dass sich der Lüfter dreht. Der Lüfter schaltet sich jedoch rasch wieder aus.

### 4. **Ich höre laute Lüftergeräusche. Was stimmt nicht?**

● Der Lüfter des Docks kann mit einer von fünf verschiedenen Drehzahlen betrieben werden. Normalerweise wird das Dock bei niedriger Lüfterdrehzahl betrieben. Wenn Sie das Dock schwer belasten oder bei einer hohen Umgebungstemperatur betreiben, muss der Lüfter möglicherweise zu einer höheren Drehzahl wechseln. Dabei handelt es sich um normales Verhalten, denn der Lüfter passt die Drehzahl den jeweiligen Bedingungen an.

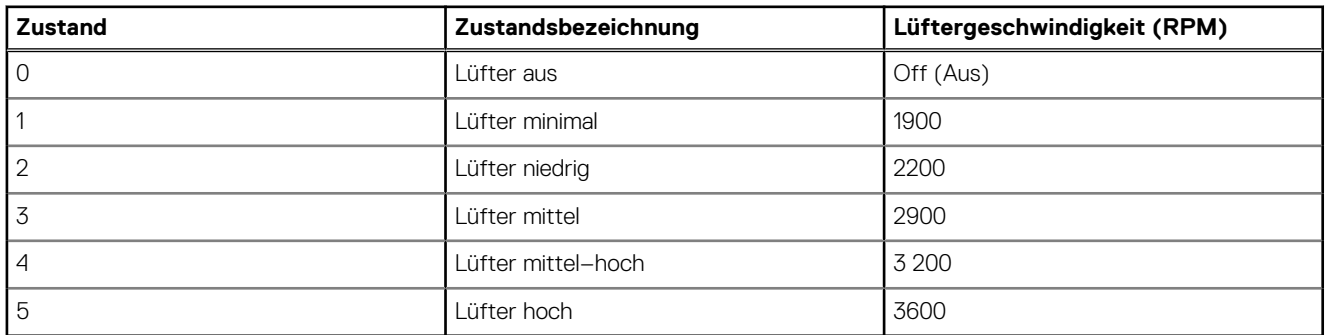

### **Tabelle 14. Lüfterstatus**

### 5. **Was ist die Ladegerätfunktion?**

● Sie können mit der Dell Thunderbolt Dockingstation WD19TB Ihr Handy oder Ihr Ladegerät ohne Verbindung mit dem System aufladen. Sie müssen nur sicherstellen, dass Ihr Dock mit einer externen Stromquelle verbunden ist. Der Lüfter des Docks dreht sich automatisch, wenn das Dock heiß läuft. Dies ist so vorgesehen.

### 6. **Warum werde ich nach der Windows-Anmeldung aufgefordert, Thunderbolt-Geräte zuzulassen und wie soll ich reagieren?**

● Dies ist eine Thunderbolt-Sicherheitsmaßnahme. Sie werden aufgefordert, Thunderbolt-Geräte zuzulassen, da die Thunderbolt-Sicherheitsstufe Ihres Systems im BIOS-Setup auf "User Authorization" (Benutzerautorisierung) oder "Secure Connect" (Sicheres Verbinden) eingestellt ist. Diese Seite wird nicht angezeigt, wenn die Thunderbolt-Sicherheitsstufe Ihres Systems auf "No Security" (Keine Sicherheit) oder "Only DisplayPort" (Nur DisplayPort) eingestellt ist. Auch wenn Sie die Option "Enable Thunderbolt Boot Support" (Thunderbolt-Start-Unterstützung aktivieren) im BIOS-Setup aktiviert haben und das System mit angeschlossenem WD19TB-Dock hochfahren, wird diese Seite nicht angezeigt, da die Sicherheitsstufe in diesem Fall auf "No Security" (Keine Sicherheit) überschrieben wird. Wenn Sie aufgefordert werden, ein Thunderbolt-Geräte zuzulassen, können Sie "Always Connect" (Immer verbinden) wählen, wenn Sie keine Bedenken bezüglich der Sicherheit haben und möchten, dass das Thunderbolt-Gerät stets mit Ihrem System verbunden wird. Alternativ können Sie "Connect Only Once" (Nur einmal verbinden) oder "Do Not Connect" (Nicht verbinden) auswählen, wenn Sie Bedenken bezüglich der Sicherheit haben.

7. **Warum dauert es so lange, bis das System sämtliche an die Dockingstation angeschlossenen Peripheriegeräte erkennt?**

● Sicherheit hat für Dell stets höchste Priorität. Wir versenden unsere Systeme mit der Sicherheitsstufe "User Authorization" (Benutzerautorisierung) als Standardeinstellung. Dies ermöglicht es den Kunden, die Thunderbolt-Sicherheitsbedingungen gemäß ihren Wünsche anzupassen. Dies bedeutet jedoch, dass das Thunderbolt-Dock und die daran angeschlossenen Geräte die Prüfung der Sicherheitsberechtigungen für Thunderbolt-Treiber bestehen müssen, bevor sie verbunden und initialisiert werden können. Folglich dauert es in der Regel etwas länger, bis der Benutzer auf diese Geräte zugreifen kann.

### 8. **Warum wird das Fenster für die Hardwareinstallation angezeigt, wenn ich ein USB-Gerät an einen Port der Dockingstation anschließe?**

Wenn ein neues Gerät angeschlossen wird, wird der Plug-and-Play-Manager (PnP-Manager) über den USB-Hub-Treiber benachrichtigt, dass ein neues Gerät erkannt wurde. Über den PnP-Manager werden sämtliche Hardware-IDs des Geräts vom Hub-Treiber abgefragt und das Windows-Betriebssystem wird benachrichtigt, dass ein neues Gerät installiert werden muss. In diesem Szenario wird dem Benutzer das Fenster für die Hardwareinstallation angezeigt.

<https://msdn.microsoft.com/en-us/windows/hardware/drivers/install/step-1--the-new-device-is-identified>

<https://msdn.microsoft.com/en-us/windows/hardware/drivers/install/identifiers-for-usb-devices>

- 9. **Warum reagieren die an die Dockingstation angeschlossenen Peripheriegeräte nicht, wenn das System nach einem Stromverlust wiederhergestellt wird?**
	- Unser Dell Thunderbolt-Dock ist so konzipiert, dass es nur mit Wechselstrom betrieben werden kann und bietet keine Unterstützung für Systemstromquellen (Betrieb über Typ-C-Port des Systems). Nach einem Stromverlust können keine an das Dock angeschlossenen Geräte ausgeführt werden. Selbst wenn Sie den Netzstrom wiederherstellen, funktioniert das Dock möglicherweise immer noch nicht richtig, da die Dockingstation erst noch eine ordnungsgemäße Stromversorgung mit dem Typ-C-Port des System aushandeln und eine EC-zu-Dock-EC-Systemverbindung herstellen muss.
- 10. **Wenn BIOS auf "Standard" eingestellt ist, reagiert es nicht auf den F2 oder F12 am Post von einer externen Tastatur, die an das Dock angeschlossen ist. Er startet das Betriebssystem und die Tastatur und Maus funktionieren nur, nachdem das Betriebssystem gestartet wurde.**
	- Um die F2-und F12-Optionen über das Dock zu aktivieren, müssen Sie die Startunterstützung für Thunderbolt-Geräte aktivieren und im BIOS den Schnellstart auf "durch" oder "automatisch" festlegen (Scrollen Sie im BIOS-Abschnitt nach unten, um den Hinweis über diese Funktion anzuzeigen).

# <span id="page-37-0"></span>**Troubleshooting für Dell Thunderbolt Dockingstation WD19TB**

### **Themen:**

• Symptome und Lösungen

## **Symptome und Lösungen**

### **Tabelle 15. Symptome und Lösungen**

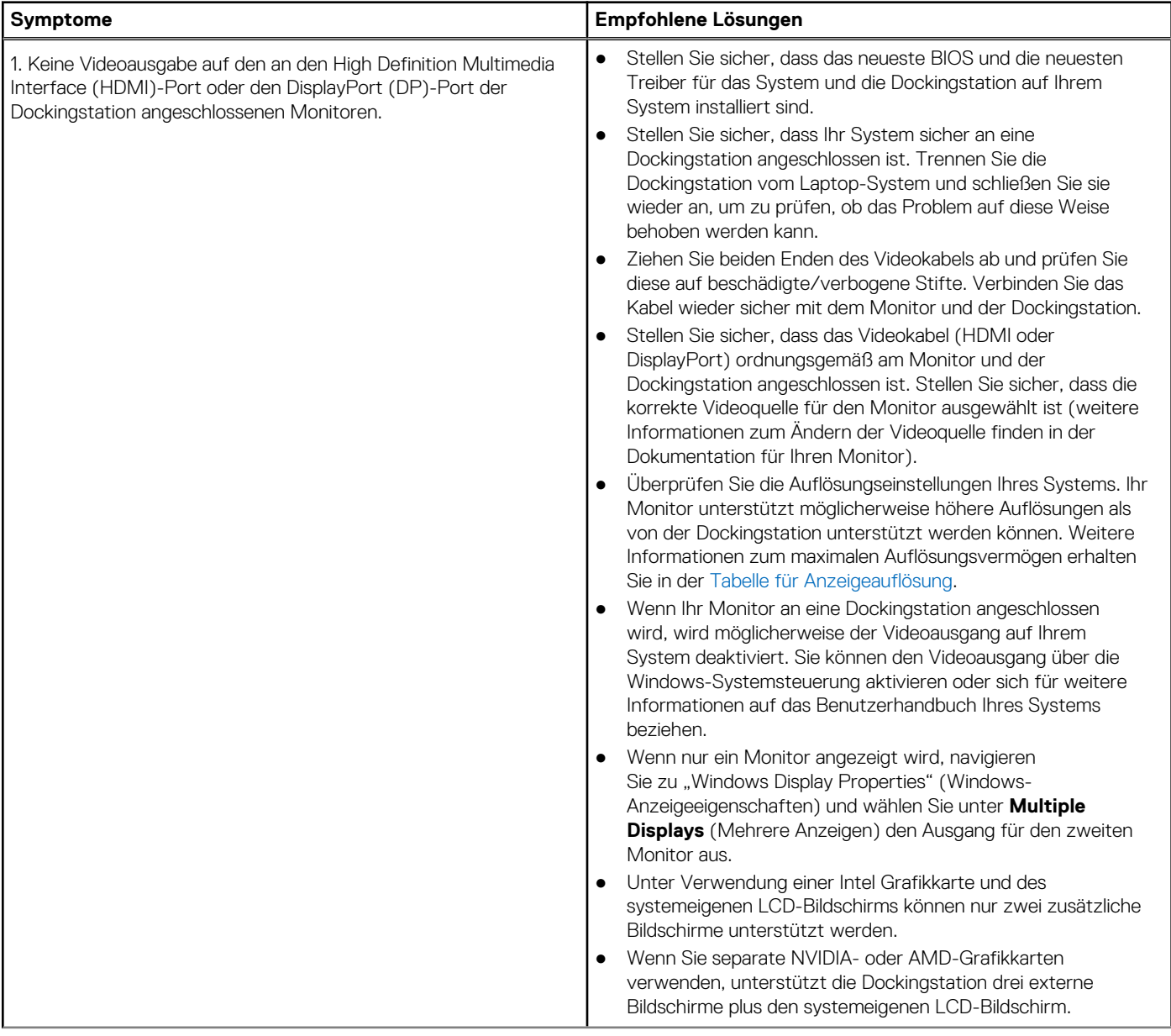

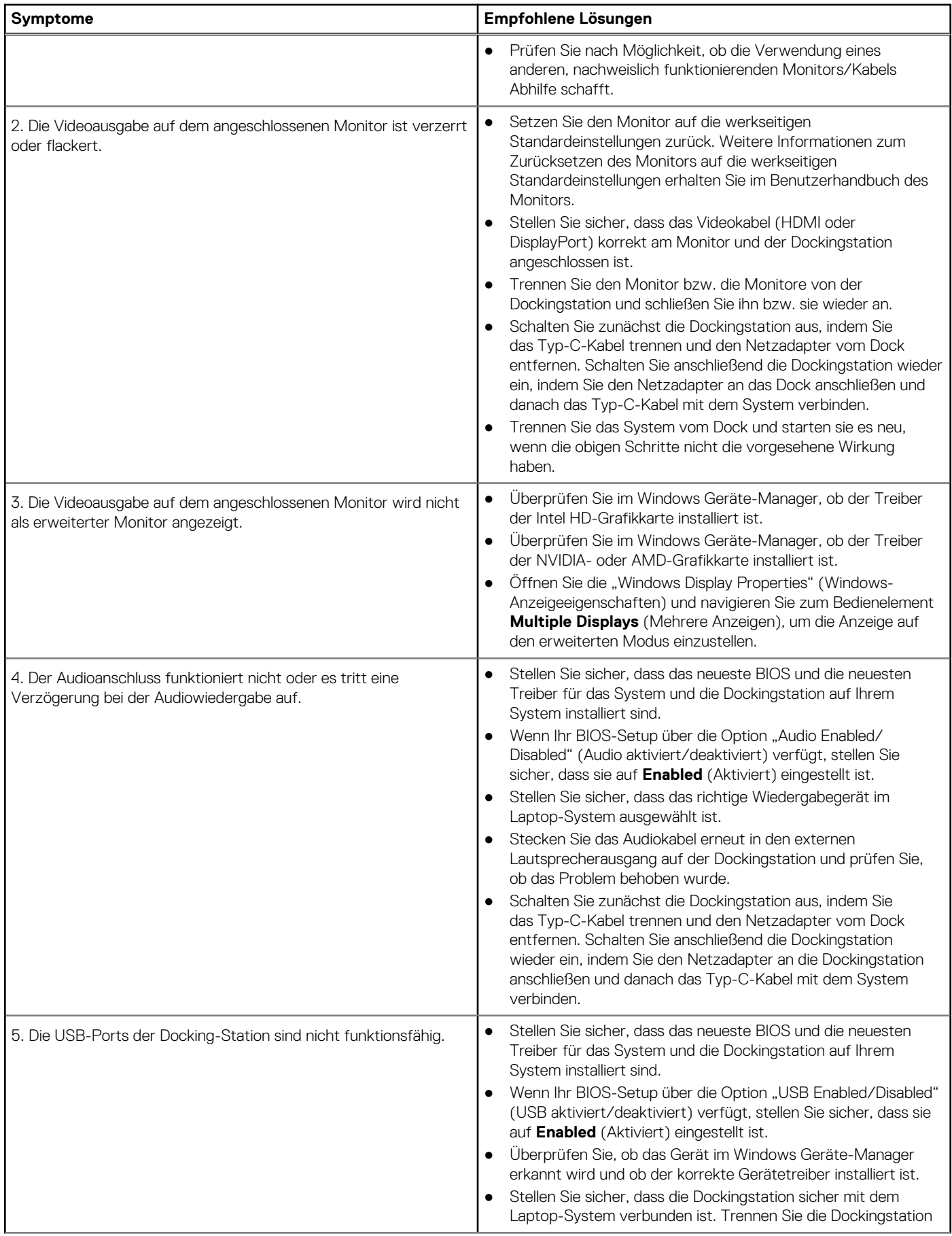

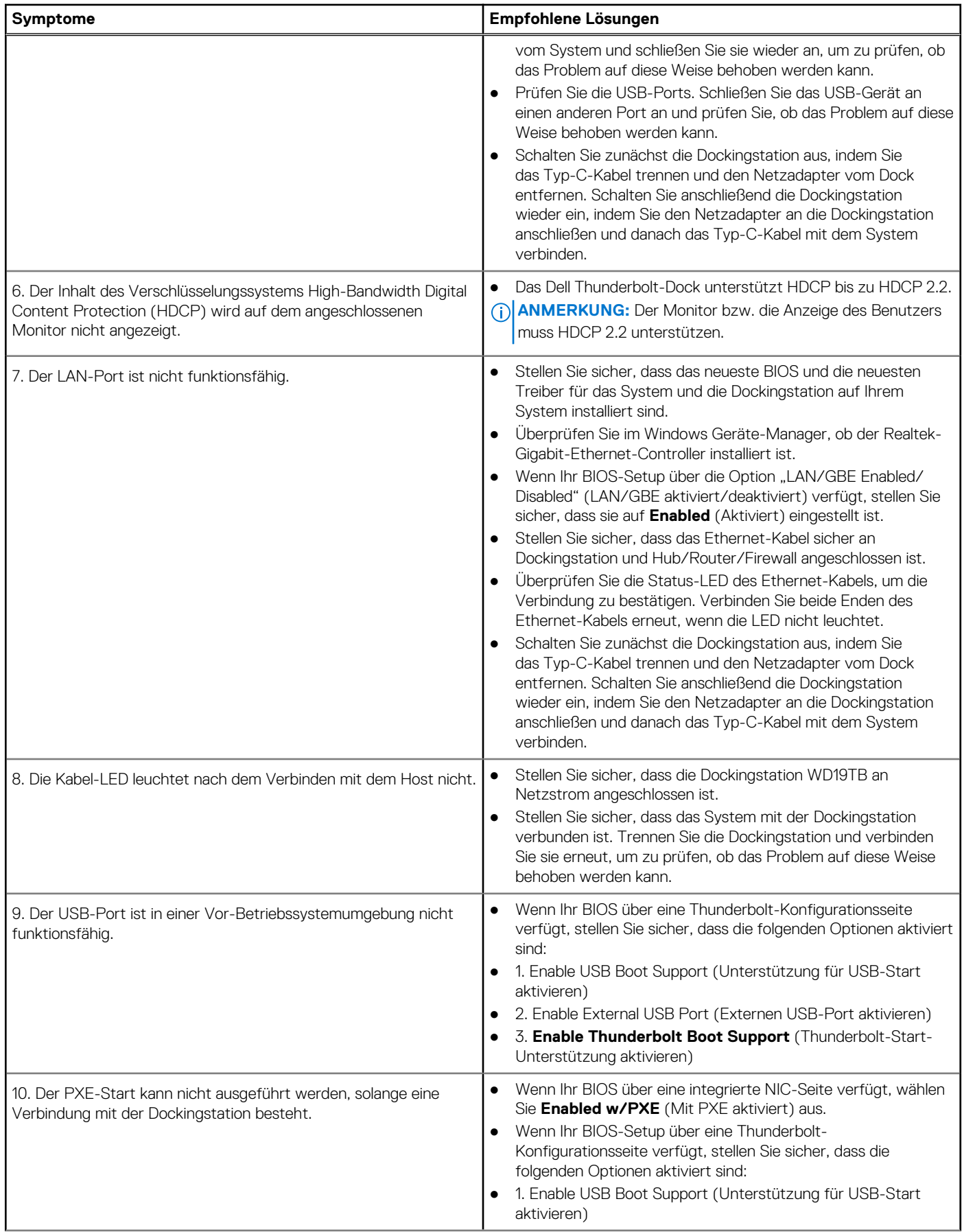

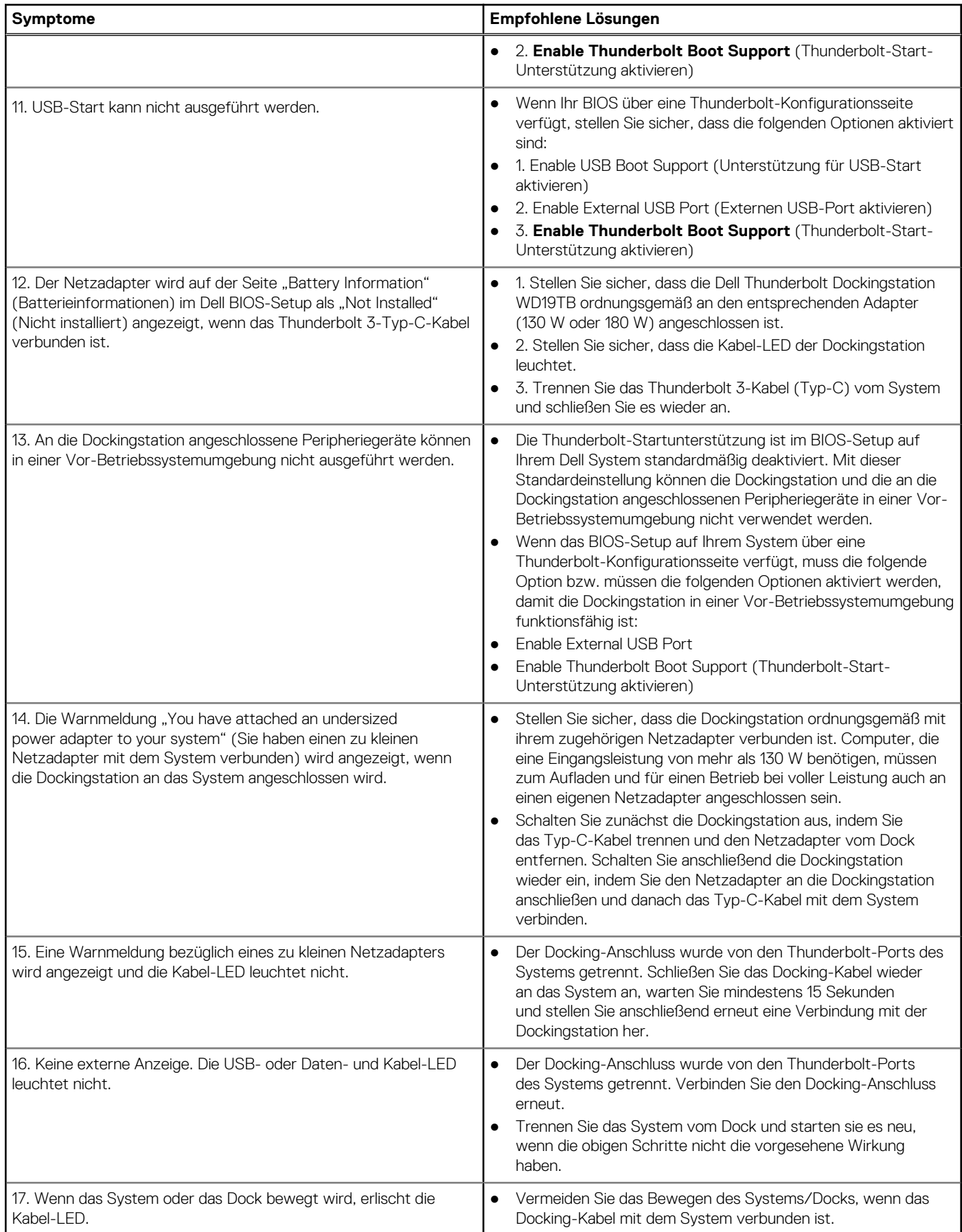

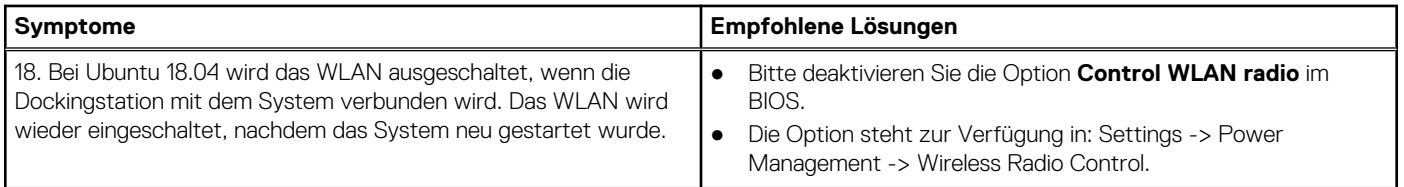

# **Wie Sie Hilfe bekommen**

### <span id="page-42-0"></span>**Themen:**

• Kontaktaufnahme mit Dell

## **Kontaktaufnahme mit Dell**

### **Voraussetzungen**

**ANMERKUNG:** Wenn Sie nicht über eine aktive Internetverbindung verfügen, können Sie Kontaktinformationen auch auf Ihrer Auftragsbestätigung, dem Lieferschein, der Rechnung oder im Dell-Produktkatalog finden.

### **Info über diese Aufgabe**

Dell stellt verschiedene onlinebasierte und telefonische Support- und Serviceoptionen bereit. Da die Verfügbarkeit dieser Optionen je nach Land und Produkt variiert, stehen einige Services in Ihrer Region möglicherweise nicht zur Verfügung. So erreichen Sie den Vertrieb, den Technischen Support und den Kundendienst von Dell:

### **Schritte**

- 1. Rufen Sie die Website **Dell.com/support** auf.
- 2. Wählen Sie Ihre Supportkategorie.
- 3. Wählen Sie das Land bzw. die Region in der Drop-Down-Liste **Land oder Region auswählen** am unteren Seitenrand aus.
- 4. Klicken Sie je nach Bedarf auf den entsprechenden Service- oder Support-Link.